# User Guide Financial Services Agency Electronic Application and Notification System

September 11, 2023 Ver. 2023.09.11.01

Information Technology Office, Resources Management Division, Strategy Development and Management Bureau, Financial Services Agency

# <span id="page-1-0"></span>**Table of Contents**

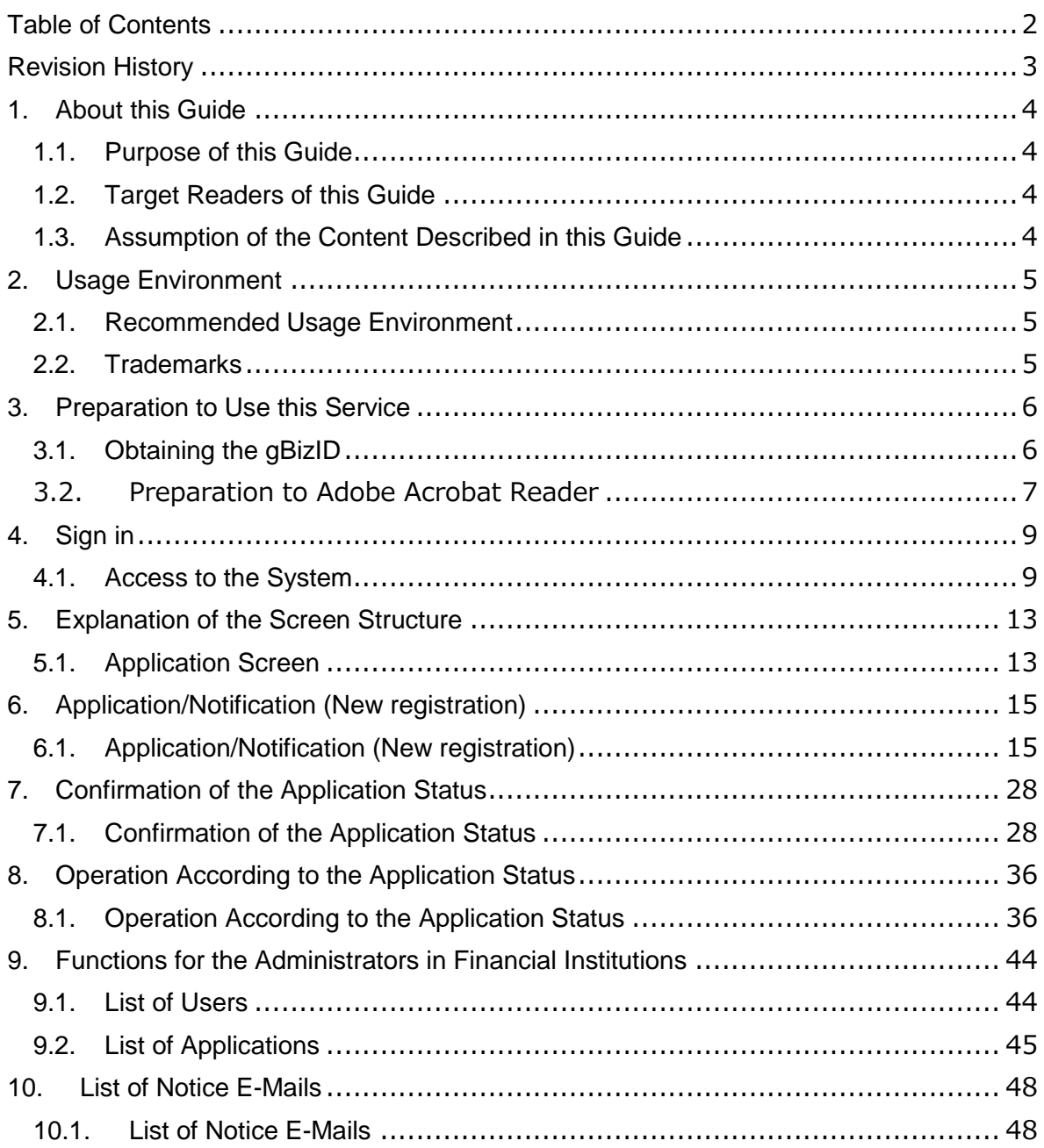

# <span id="page-2-0"></span>**Revision History**

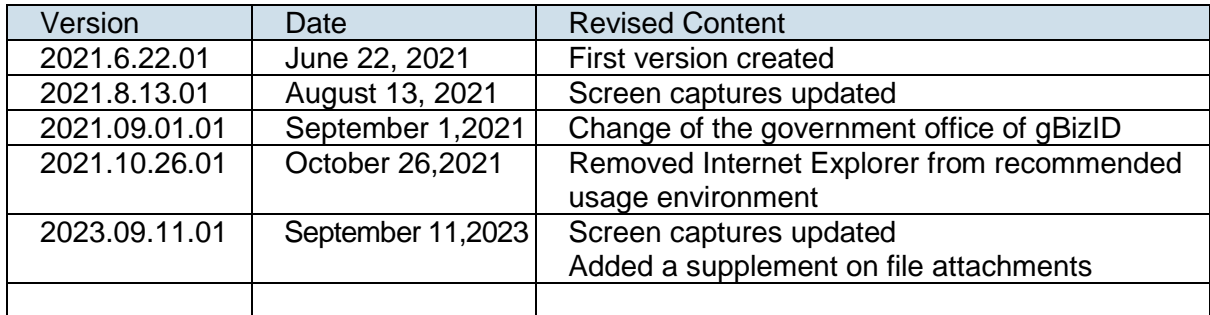

# <span id="page-3-0"></span>**1. About this Guide**

### <span id="page-3-1"></span>**1.1. Purpose of this Guide**

This guide is intended for users to understand the overview of the basic functions and the operation methods of the Electronic Application/Notification System (hereinafter referred to as the "System").

### <span id="page-3-2"></span>**1.2. Target Readers of this Guide**

This guide is intended for those who use the System and conduct various online applications/notifications concerning the Financial Services Agency, the Local Finance Branch Bureau, and the Okinawa General Bureau.

### <span id="page-3-3"></span>**1.3. Assumption of the Content Described in this Guide**

Screen images in this guide are the images displayed on Internet Explorer. It may differ from the actual screen images.

# <span id="page-4-0"></span>**2. Usage Environment**

### <span id="page-4-1"></span>**2.1. Recommended Usage Environment**

The following environments are recommended.

As performance is ensured only for the operation from PCs, please refrain from operating the System from a smartphone or tablet PC.

Terminal : PC<br>OS · Wir Windows 10 or later Browser : Google Chrome Mozilla Firefox Microsoft Edge

### <span id="page-4-2"></span>**2.2. Trademarks**

- Windows, Microsoft Word, Microsoft Excel, PowerPoint, Microsoft Office, and Microsoft Edge are the registered trademarks or trademarks of Microsoft Corporation in the U.S.A. and other countries.
- Adobe and Adobe Sign are the trademarks or registered trademarks of Adobe Inc. in the U.S.A. and other countries.
- Google Chrome and Android are the registered trademarks of Google Inc.
- Firefox is the registered trademark of Mozilla Foundation in the U.S.A. and other countries.
- In addition, company names and product names written in this guide are the registered trademarks or trademarks of the respective companies.

# <span id="page-5-0"></span>**3. Preparation to Use this Service**

# <span id="page-5-1"></span>**3.1. Obtaining the gBizID**

To use the service provided by the System, please obtain an account on gBizID (a common certification system in administrative procedures for companies and sole proprietors) provided by the Digital Agency.

-gBizID https://gbiz-id.go.jp/top/

There are three types of the gBizID account (gBizID Prime, gBizID Member, and gBizID Entry). In using the System, please obtain gBizID Prime with the administrative authority and gBizID Member with the application authority.

For more information about gBizID, please check the website above.

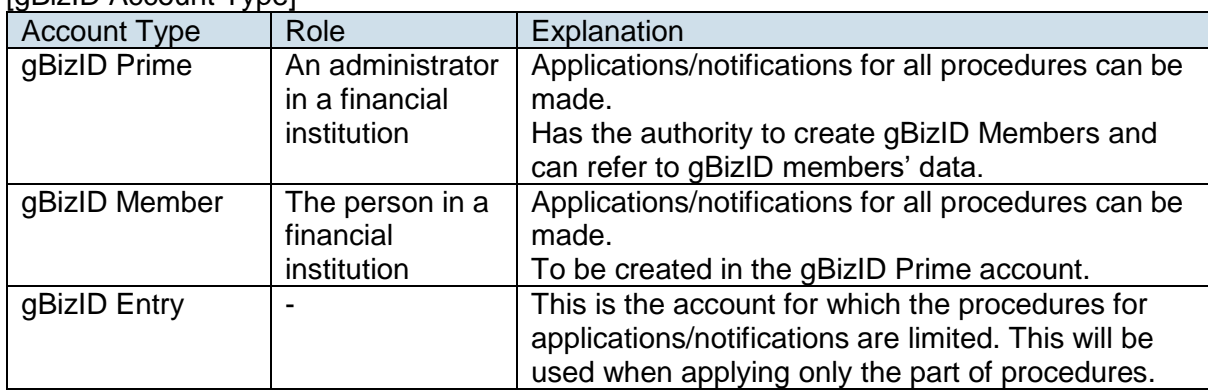

[gBizID Account Type]

### <span id="page-6-0"></span>**3.2.Preparation to Adobe Acrobat Reader**

When opening a digital signature document with Adobe Acrobat Reader, an error

may occur as shown in the image below.

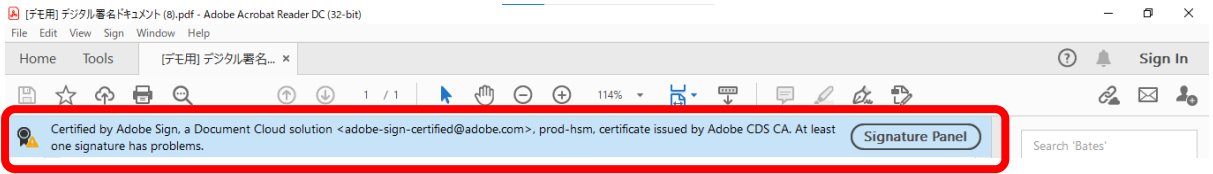

Please follow the steps below to update the trusted certificate.

#### Click "Edit" and click "Preferences".Adobe Acrobat Reader DC (32-bit) View Sign Window Help Edit 1 Fil Undo  $Ctrl + Z$ H  $\rightarrow$  Redo  $Shift+Ctrl+Z$  $Cut$  $Ctrl+X$  $E_{\text{H}}$  Copy  $Ctrl + C$  $\boxed{\Xi}$  Paste  $Ctrl+V$  $Delete$ Select All  $Ctrl + A$ Deselect All  $Shift+Ctrl+A$ Copy File to Cliphoard Edit Text & Images Redact Text and Images **D** Take a Snapshot Check Spelling þ Look Up Selected Word...  $Q$  Eind  $Ctrl + F$ Advanced Search Shift+Ctrl+F Protection  $\overline{ }$ Accessibility  $\overline{ }$ Preferences...  $Ctrl+K$

Click "Trust Manager" for "Categories" and click "Update Now" button for "Automatic Adobe Approved Trust List (AATL) updates".

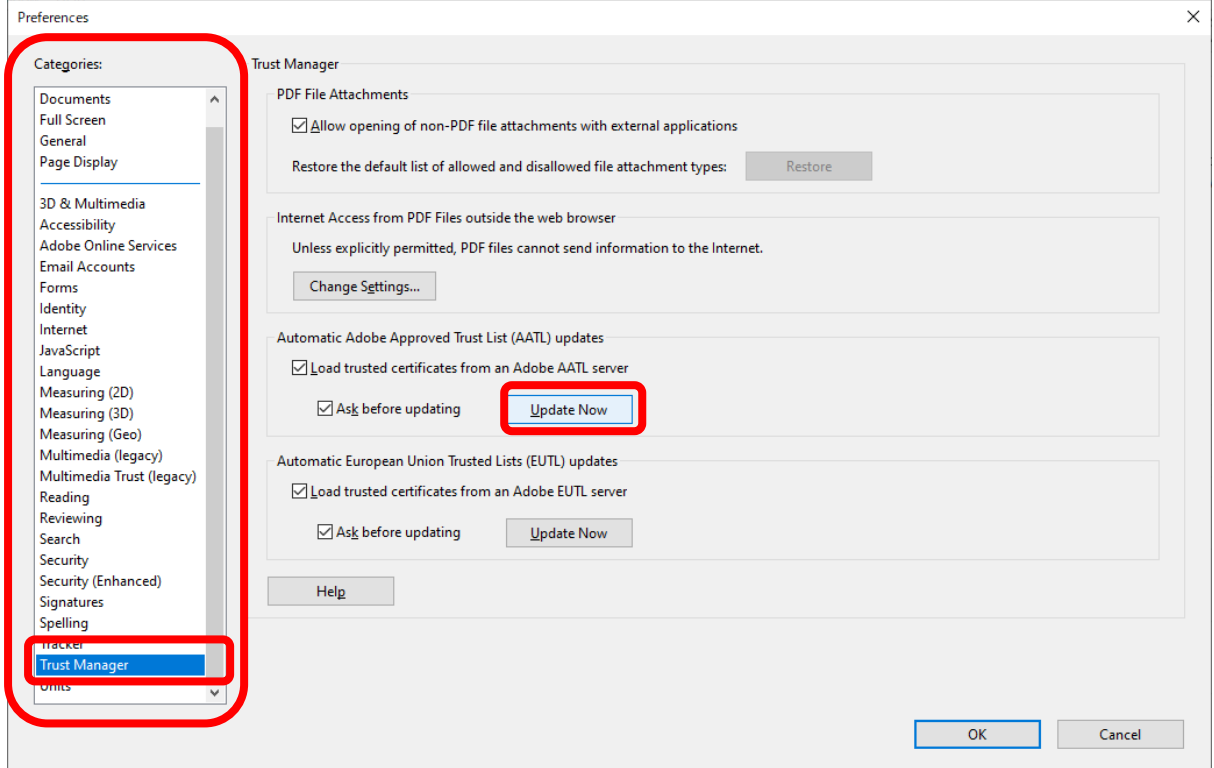

When "Trusted Certificates Update" Window open, click "OK" button.

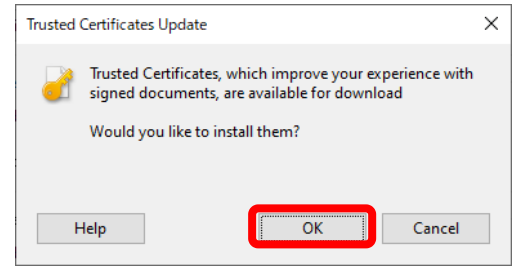

If "Security settings have been successfully updated." is displayed, the settings are complete.

Please click "OK" to close the window.

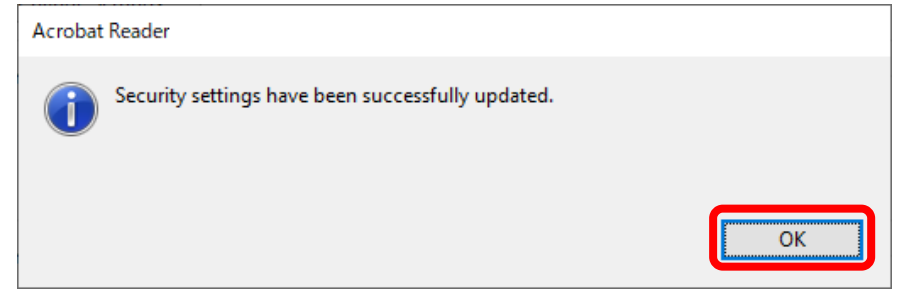

# <span id="page-8-0"></span>**4. Sign in**

How to sign in to the System is described.

### <span id="page-8-1"></span>**4.1. Access to the System**

(1) Click "Sign In" in the upper right corner or "gBizID." **介金融庁** 

> Welcome to the Financial Services Agency Electronic Application and Notification System

home

Sign in

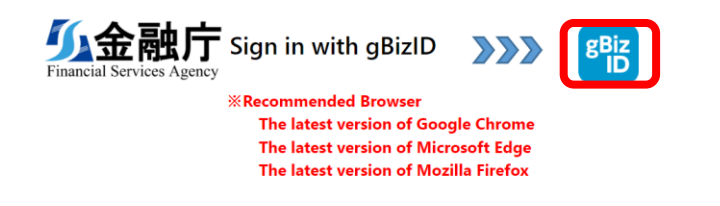

If you have not obtained gBizID, please create it on the gBizID site.

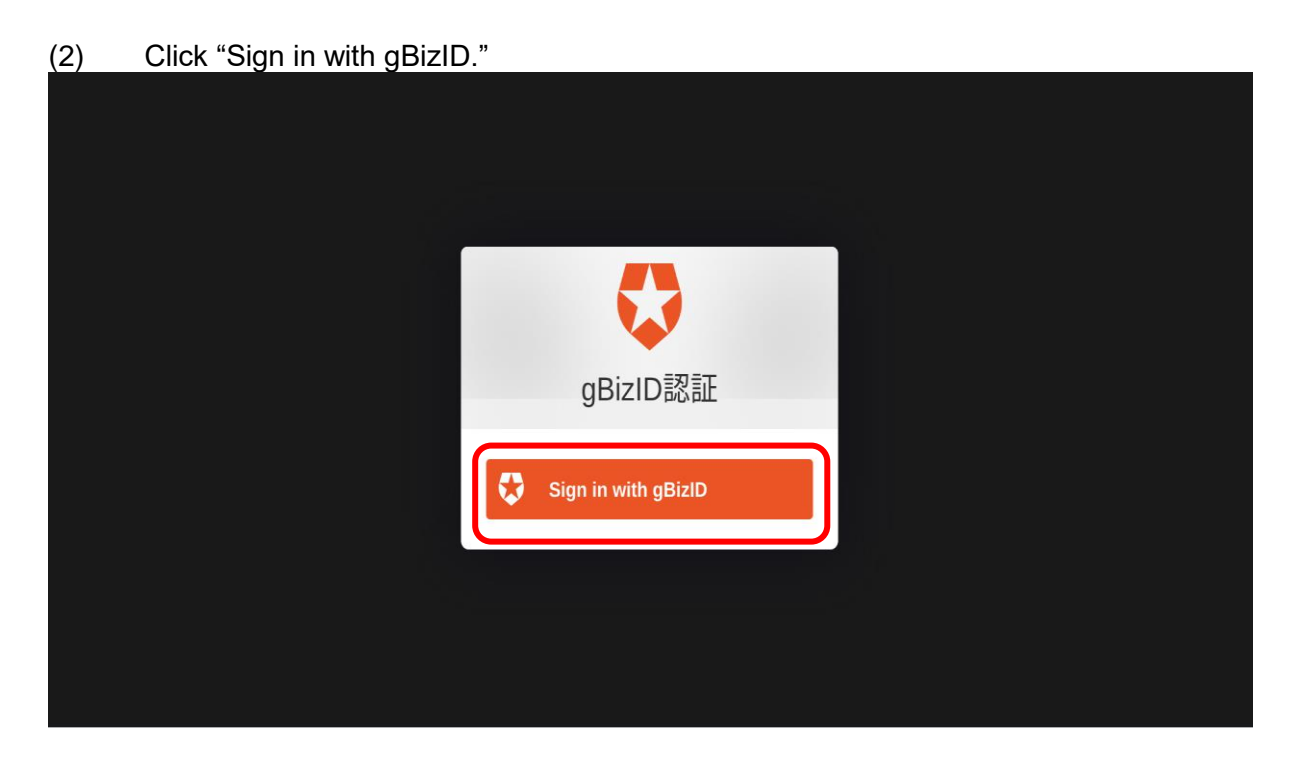

(3) Enter your account  $|D(\hat{u})|$  and password( $\hat{v}$ ) and click "Log in."( $\hat{v}$ ))

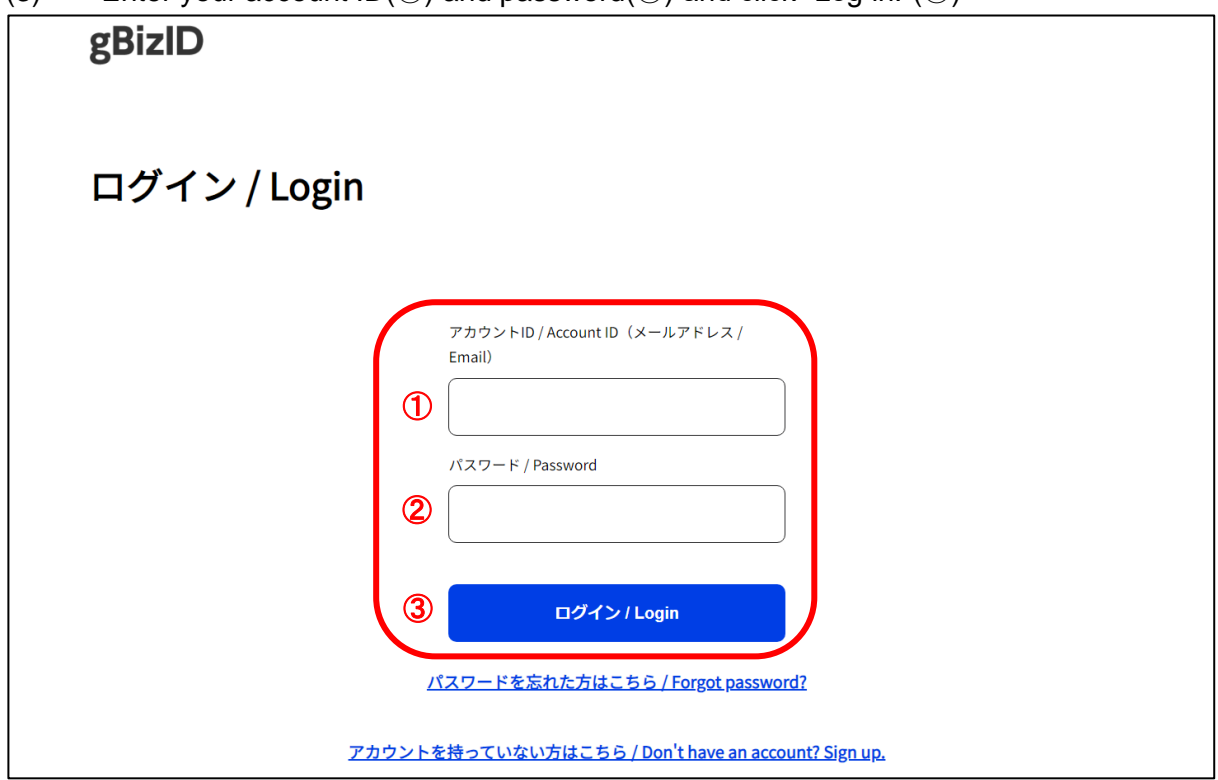

\* This screen is the certification system provided by the Digital Agency.

(4) Enter the one-time password $(1)$  and click "OK." $(2)$ )

The one-time password will be sent to the phone number registered in gBizID via SMS. Please enter it within one hour. If you did not enter it within the period, you need to redo it from the beginning.

If the account is gBizID Entry, this procedure is not required.

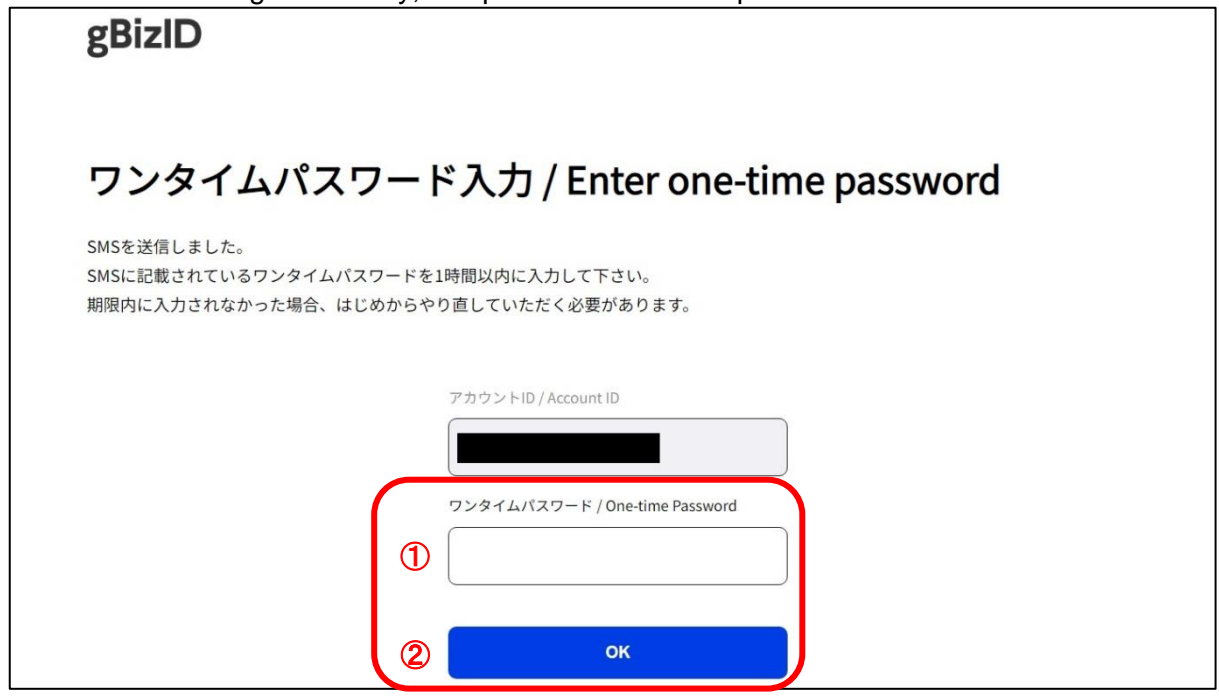

\* This screen is the certification system provided by the Digital Agency.

(5) Once you successfully log in, the List of Applications screen will be displayed as the initial screen.

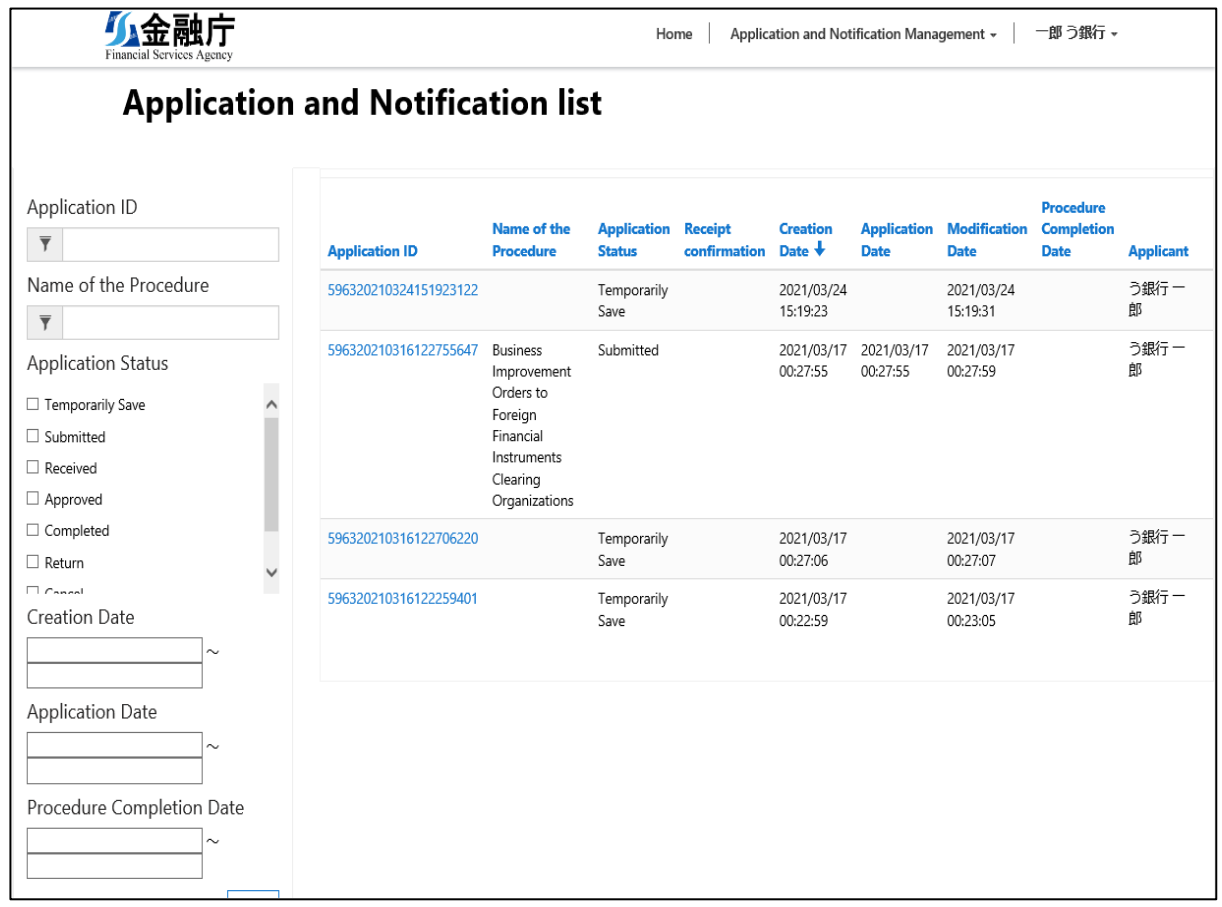

If you failed to log in, the following screen will be displayed. Please confirm your account ID and password.

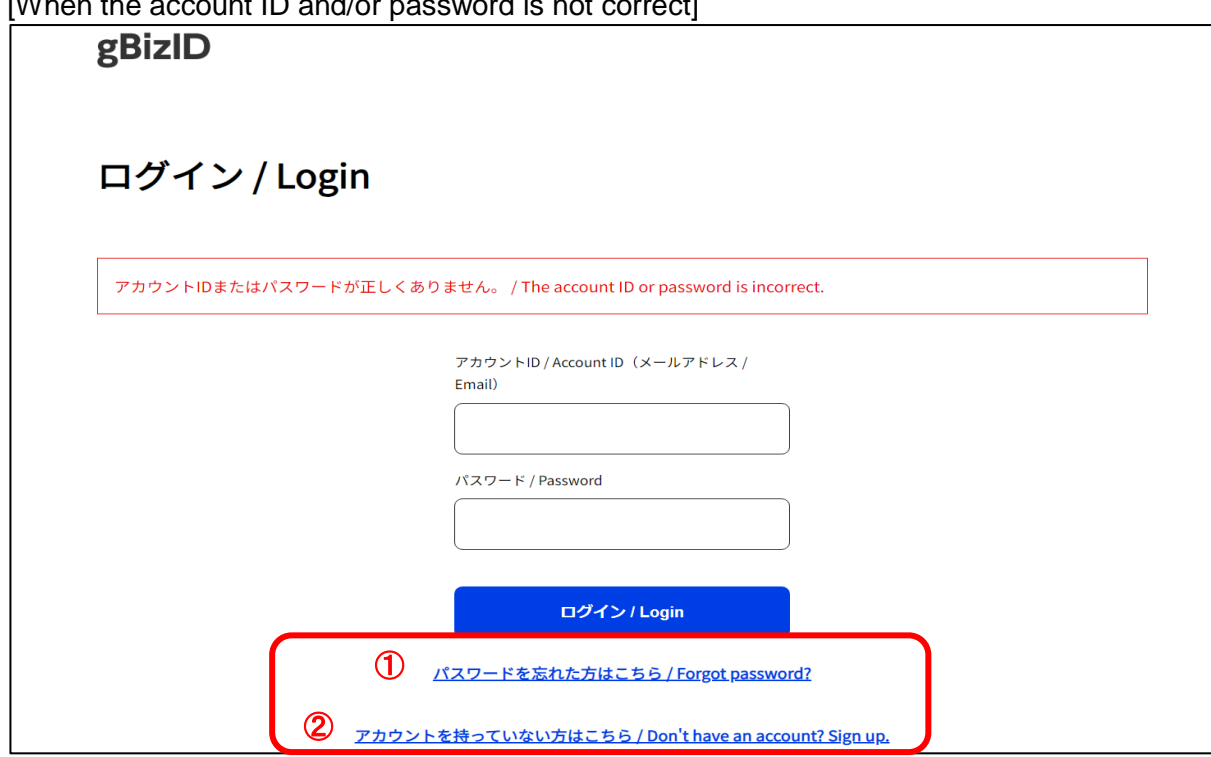

[When the account ID and/or password is not correct]

\* This screen is the certification system provided by the Digital Agency.

 $*$  If you cannot log in, please click either "Click here if you forgot your password" $(1)$ ) or "Click here if you do not have an account."(②)

#### [When the one-time password is not correct]

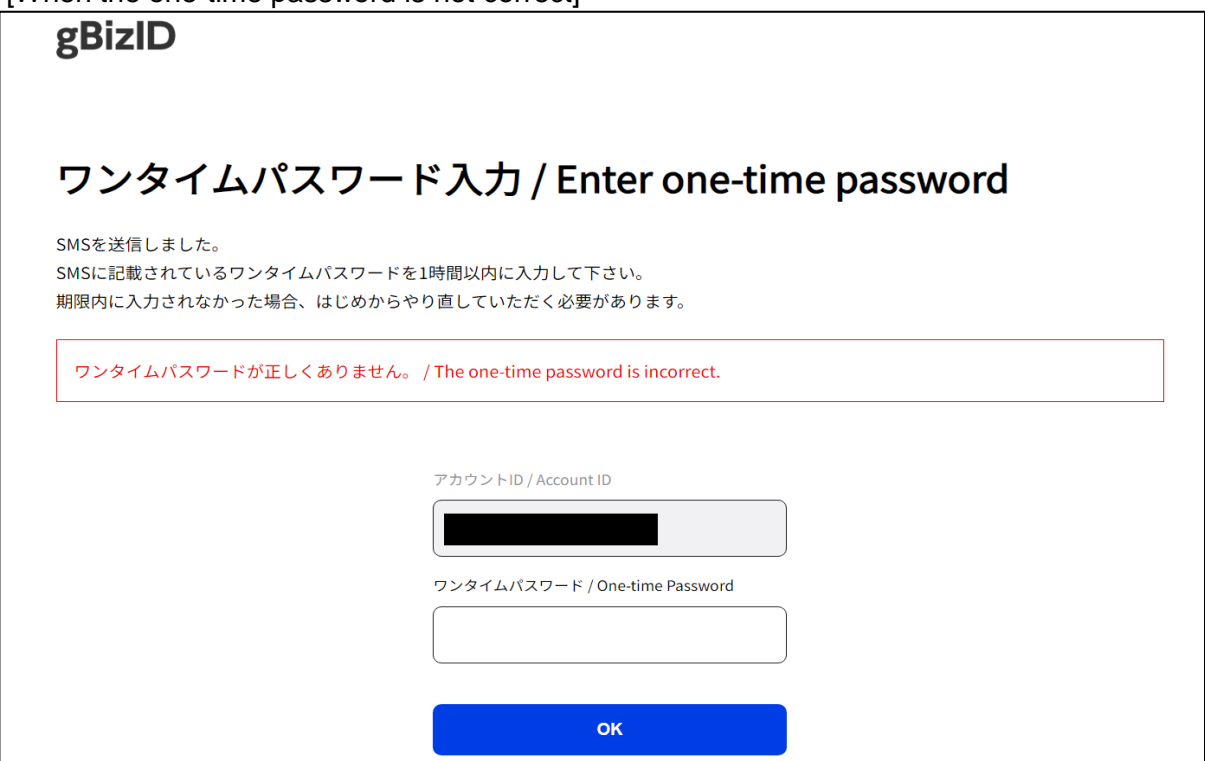

\* This screen is the certification system provided by the Digital Agency.

# <span id="page-12-0"></span>**5. Explanation of the Screen Structure**

# <span id="page-12-1"></span>**5.1. Application Screen**

This is the screen to be initially displayed after signing in.

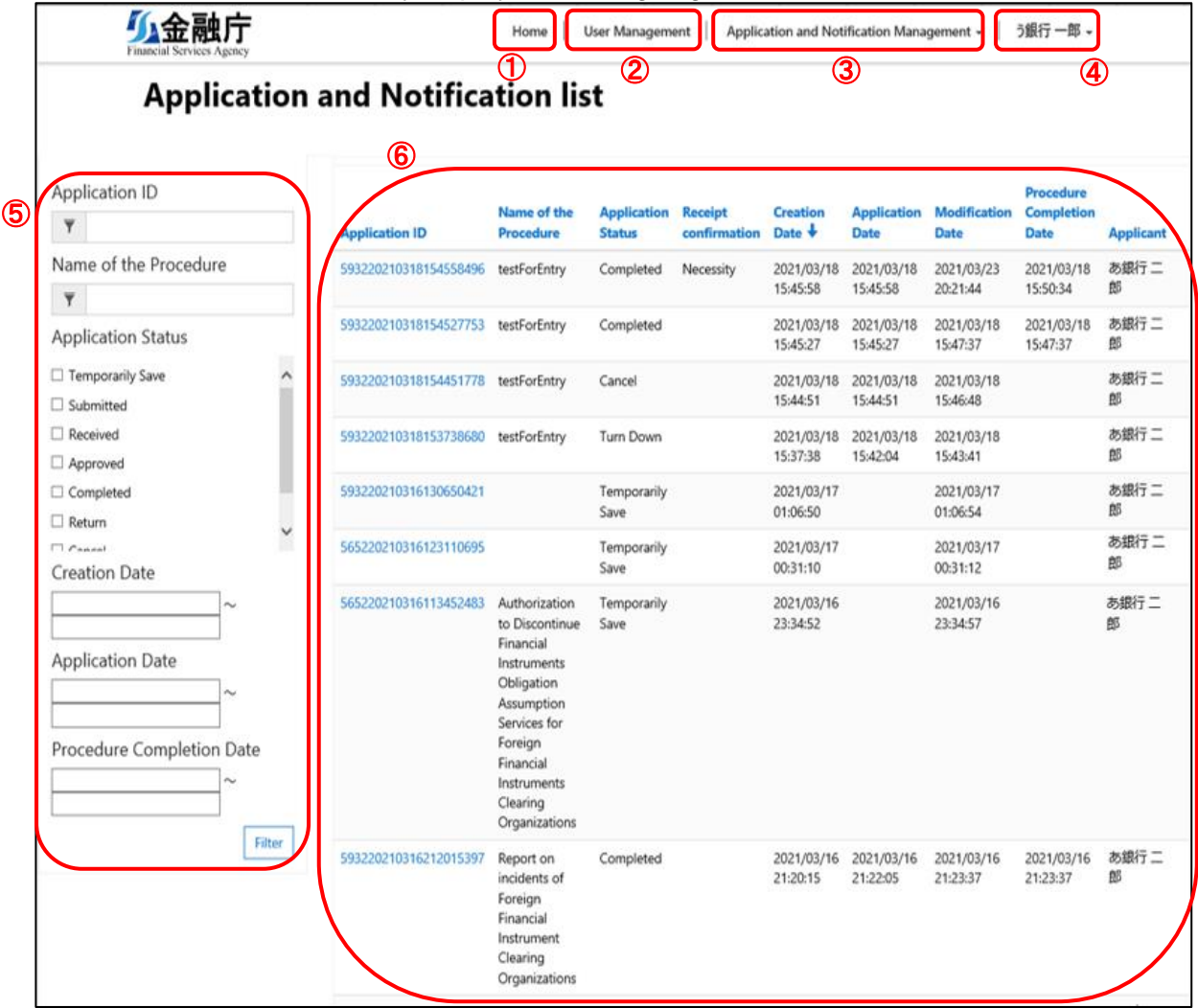

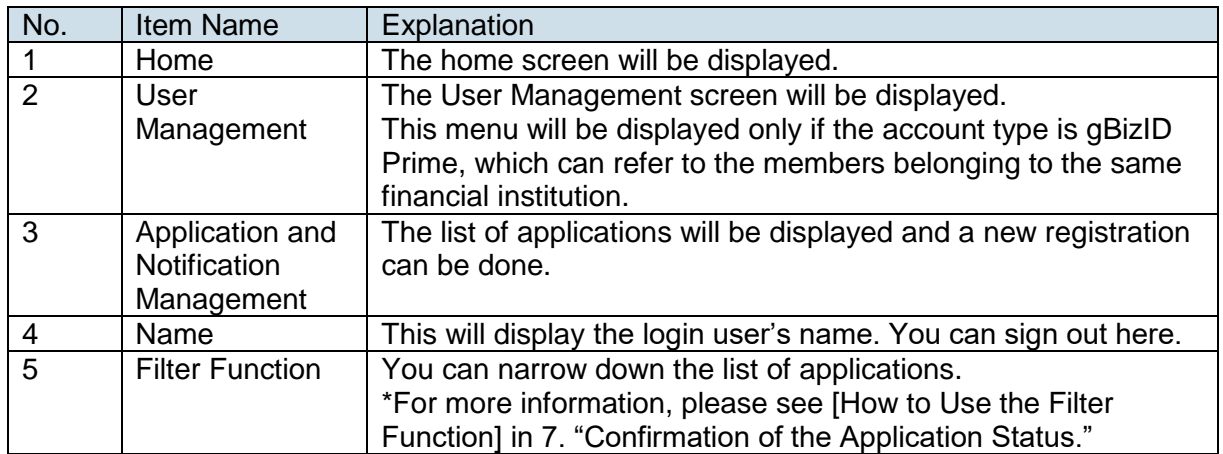

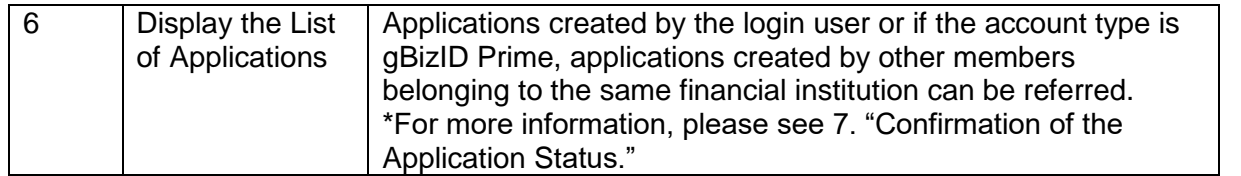

# <span id="page-14-0"></span>**6. Application/Notification (New registration)**

We will show you how to make an application/notification (new registration).

### <span id="page-14-1"></span>**6.1. Application/Notification (New registration)**

The basic flow in the application/notification (new registration) is as follows.

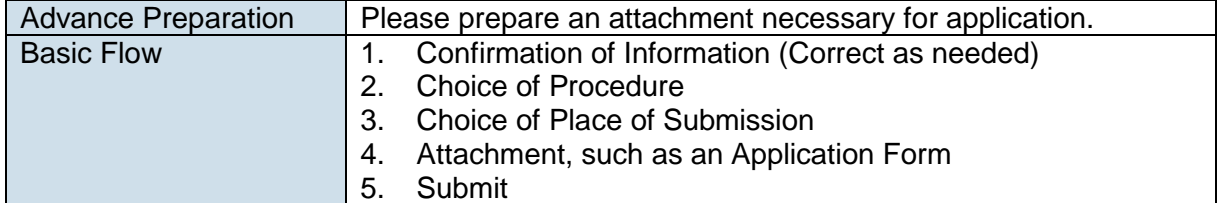

1. Confirmation of Information (Correct as needed)

Choose New Registration from the Application and Notification Management menu.

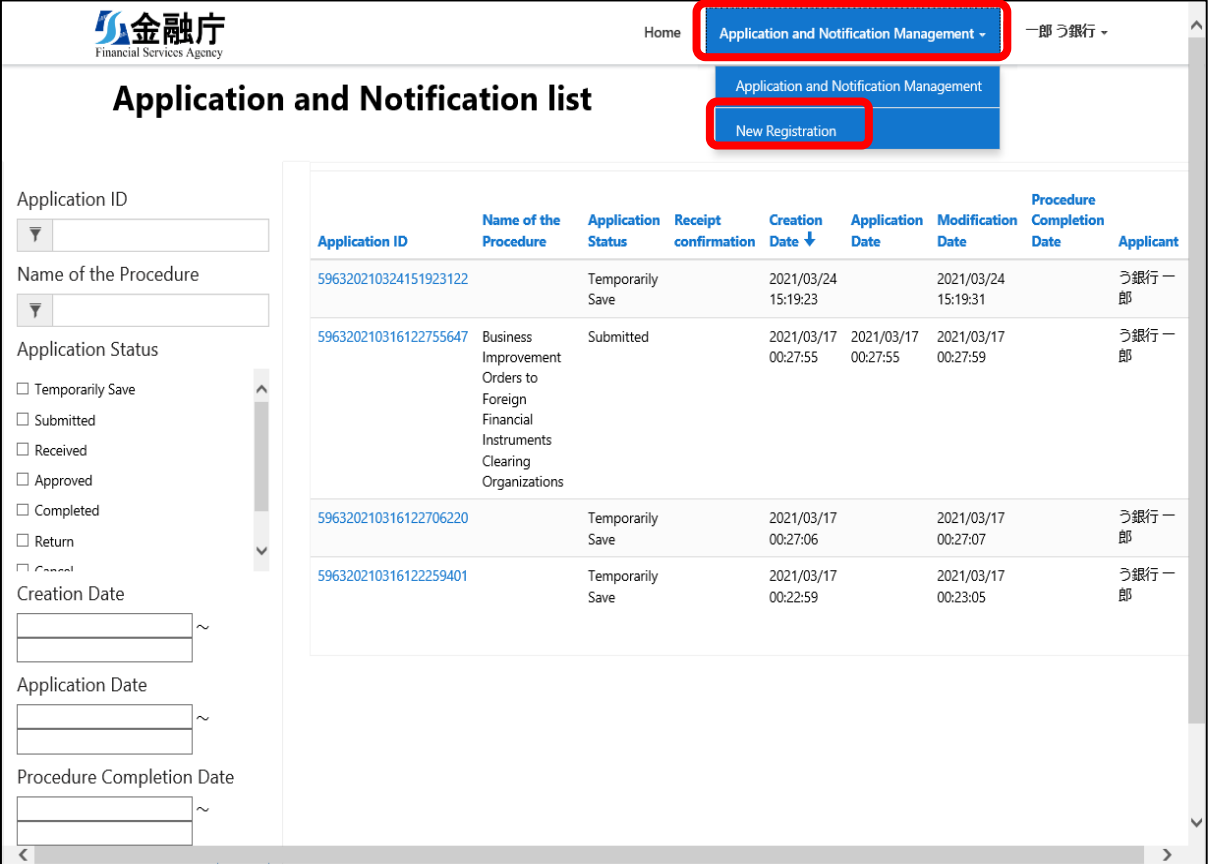

#### The New Registration screen will be displayed. Please enter the necessary items.

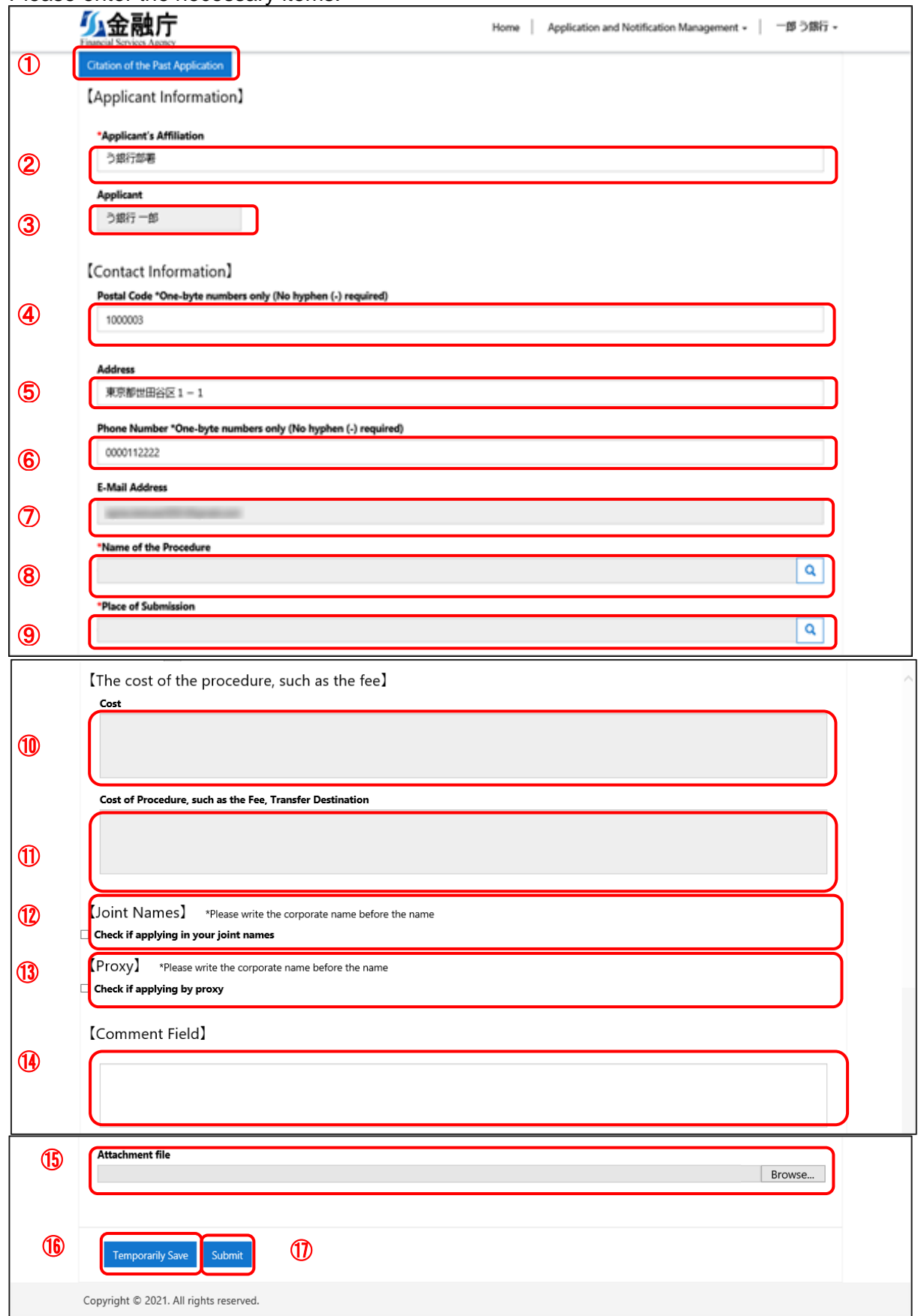

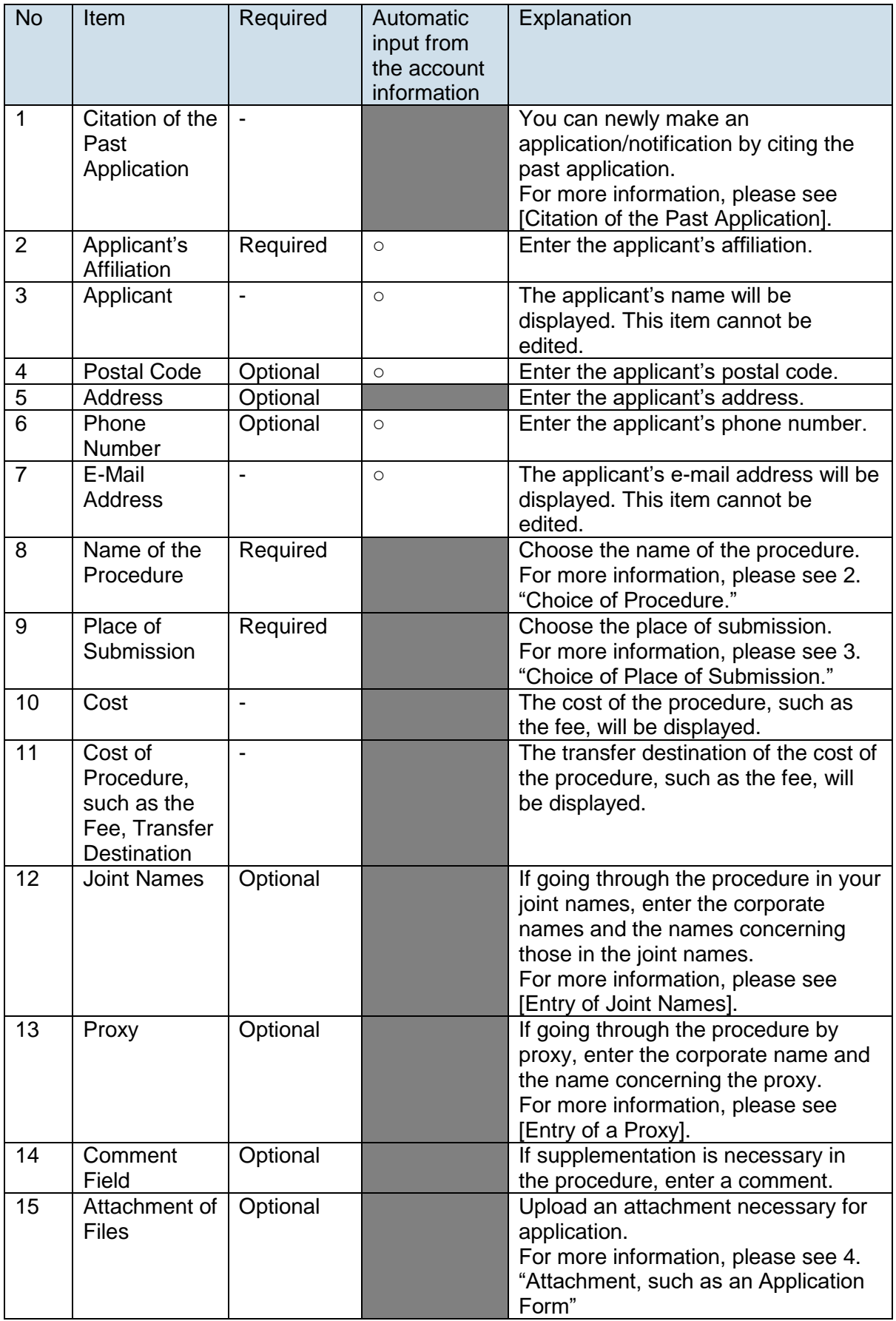

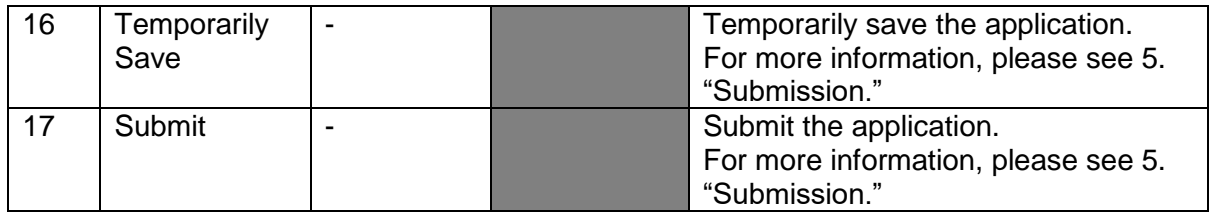

### 2. Choice of Procedure

Press the magnifying glass icon.

\*Name of the Procedure

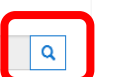

#### The procedure search screen will be displayed. Choose the relevant procedure and press "Choose."

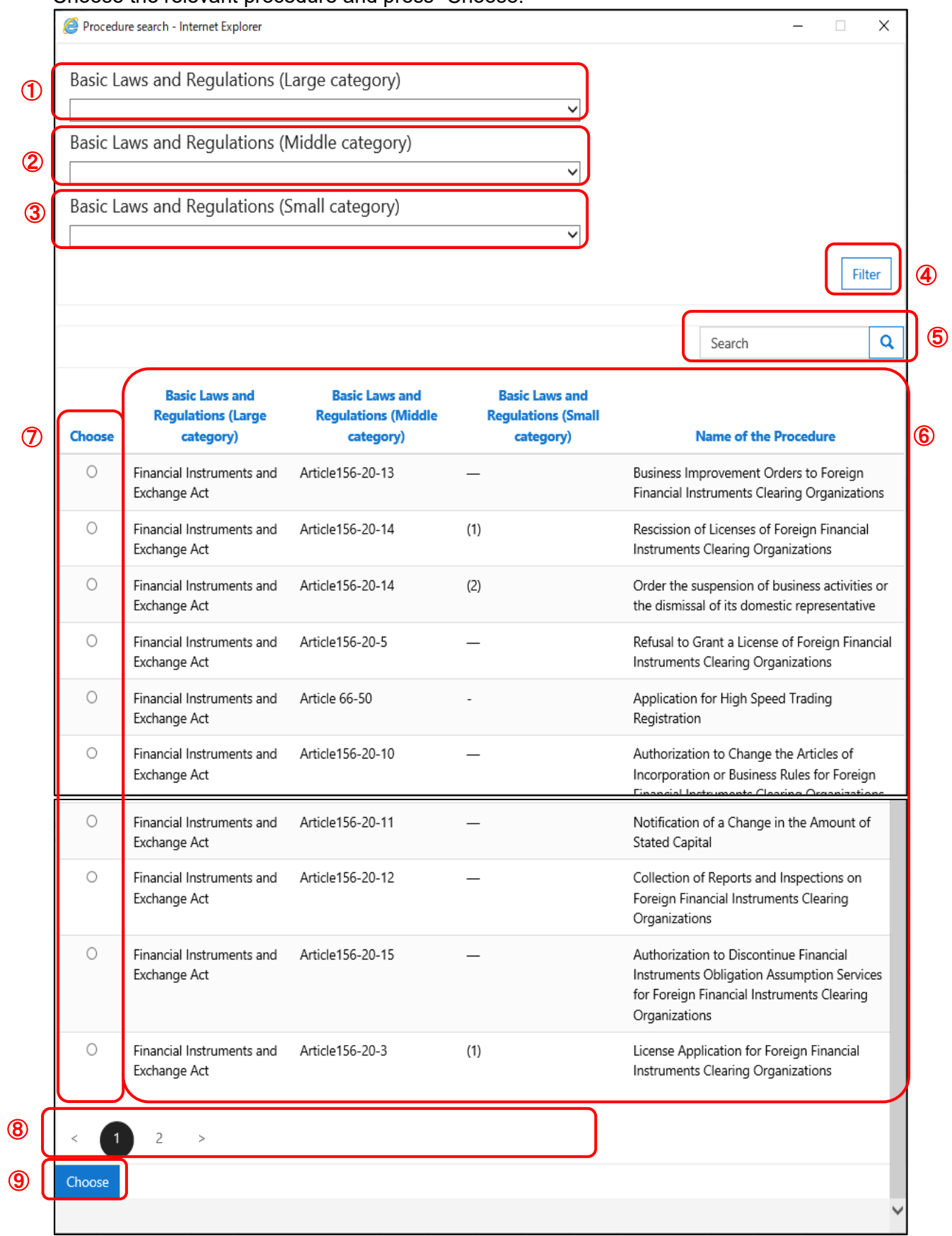

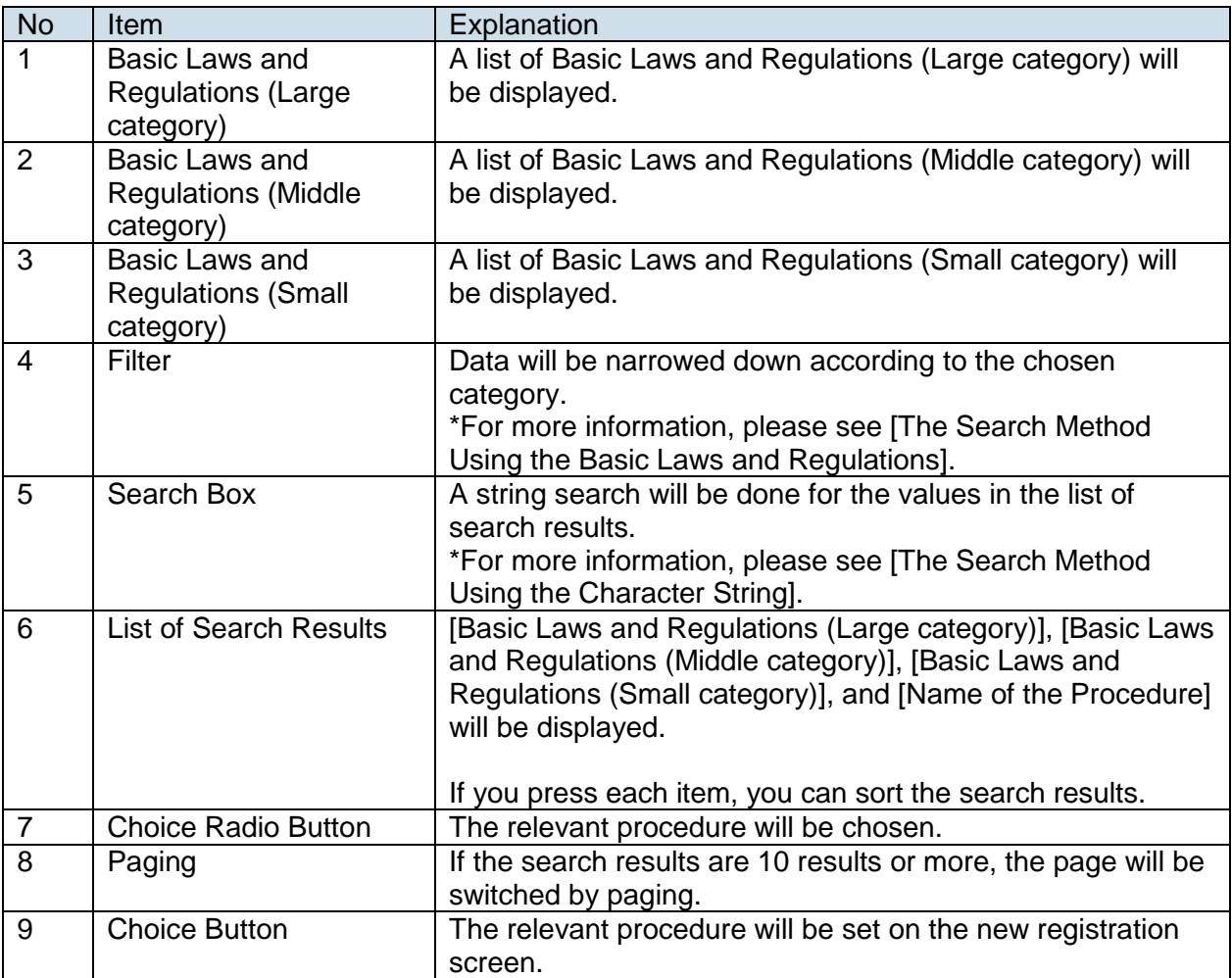

[The Search Method Using the Basic Laws and Regulations]

Choose the Basic Laws and Regulations (Large category).

Choose the Basic Laws and Regulations (Middle category). (Only the Basic Laws and Regulations [Middle category] that are related to the Basic Laws and Regulations [Large category] will be displayed.)

Choose the Basic Laws and Regulations (Small category). (Only the Basic Laws and Regulations [Small category] that are related to the Basic Laws and Regulations [Large category] and Basic Laws and Regulations [Middle category] will be displayed.) If you press "Filter," the data that falls under the category of the search conditions will be displayed in the list of search results.

\*Results can be filtered with the arbitrarily selected value. There is no need to choose the values for all of the large, middle, and small categories.

[The Search Method Using the Character String]

To conduct the partial match search, use an asterisk (\*), which is a wild-card character.

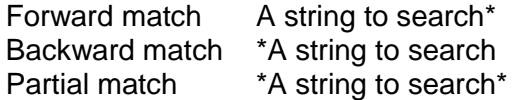

Search

Q |

#### 3. Choice of Place of Submission

### Press the magnifying glass icon.

\*Place of Submission

The place of submission search screen will be displayed. Choose the relevant place of submission and press "Choose."

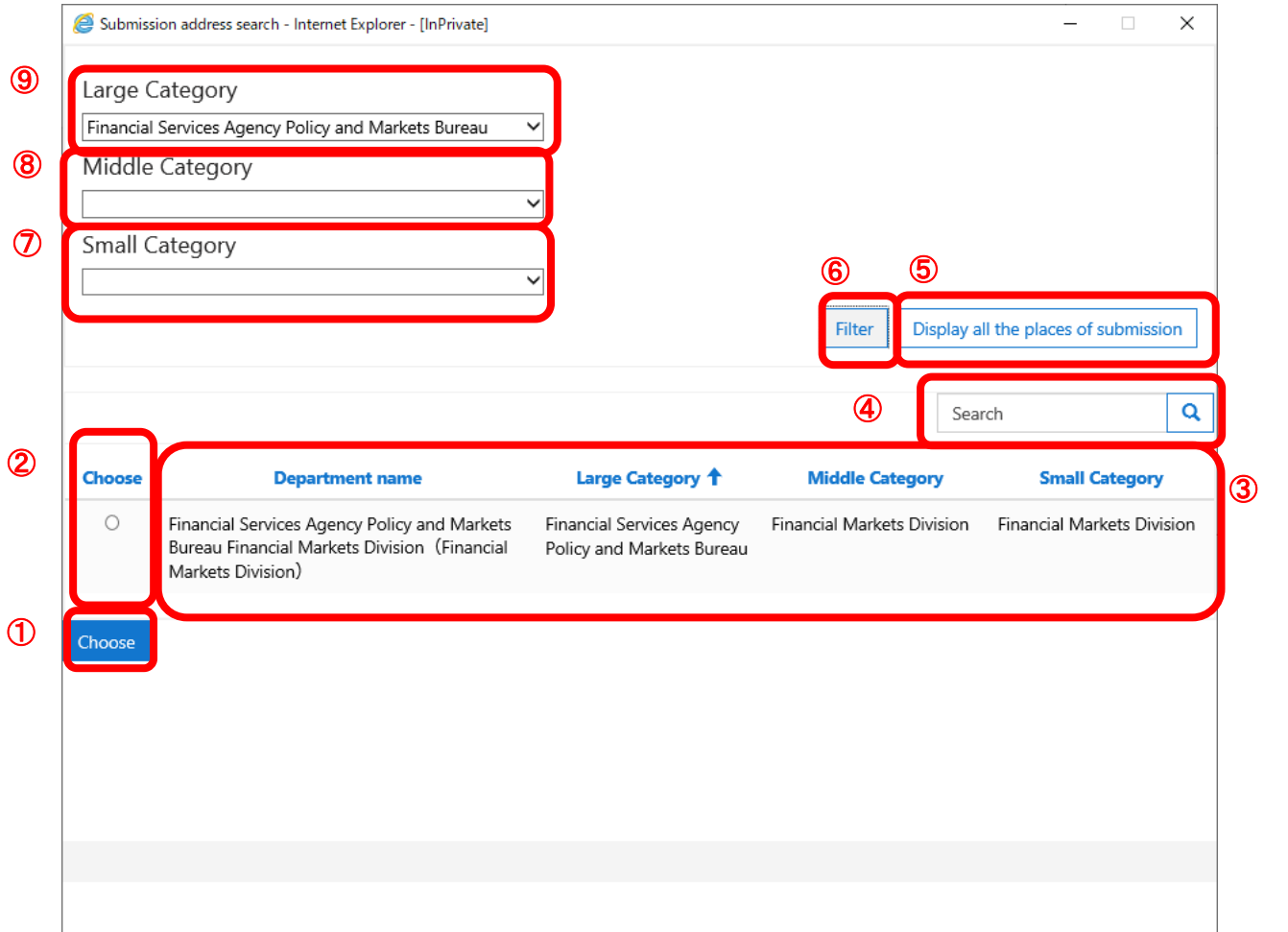

 $\boxed{\blacksquare}$ 

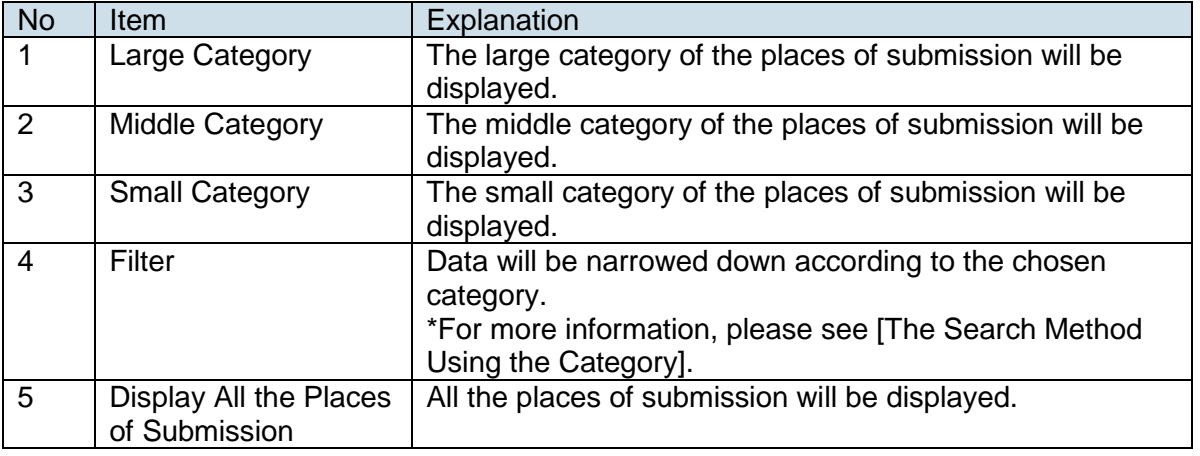

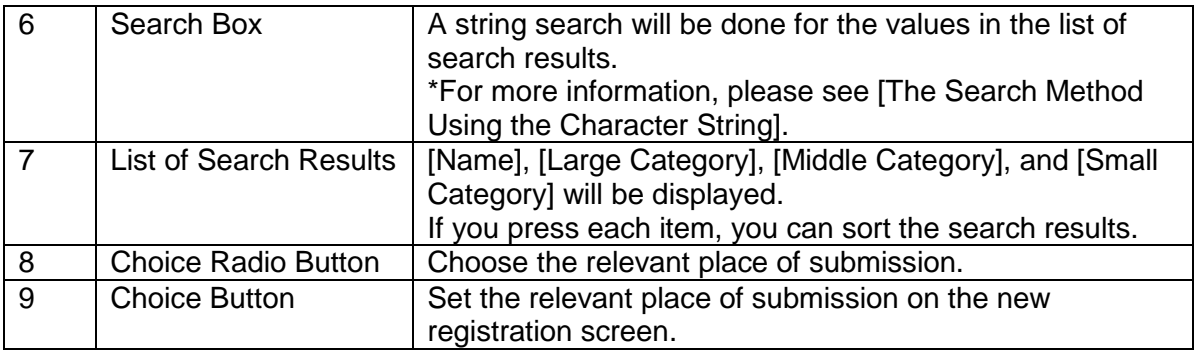

[The Search Method Using the Category]

Choose the "Large Category."

Choose the "Middle Category." (Only the "Middle Category" that is related to the "Large Category" will be displayed.)

Choose the "Small Category." (Only the "Small Category" that is related to the "Large Category" and "Middle Category" will be displayed.)

If you press "Filter," the data that falls under the category of the search conditions will be displayed in the list of search results.

\*Results can be filtered with the arbitrarily selected value. There is no need to choose the values for all of the large, middle, and small categories.

[The Search Method Using the Character String]

If the relevant place of submission is not displayed, press "Display all the places of submission."

\*If you would like to do a string search, please be sure to press "Display all the places of submission."

If not displayed in the list, search cannot be done.

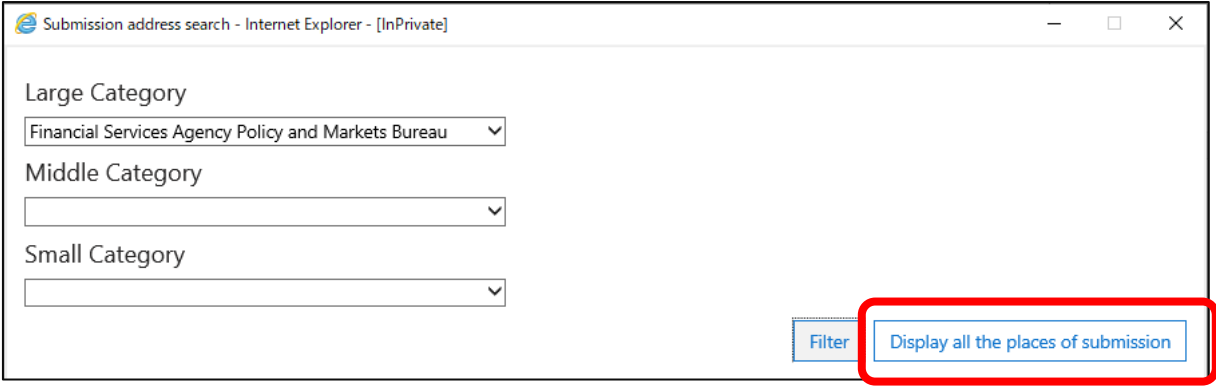

String searches below are the same as 2. "Choice of Procedure."

[Entry of Joint Names]

In the case of making an application in your joint names, if you check "Check if applying in your joint names," entry fields for joint names will be displayed. (Up to 10 persons can be entered.)

\*Please enter a corporate name before the name.

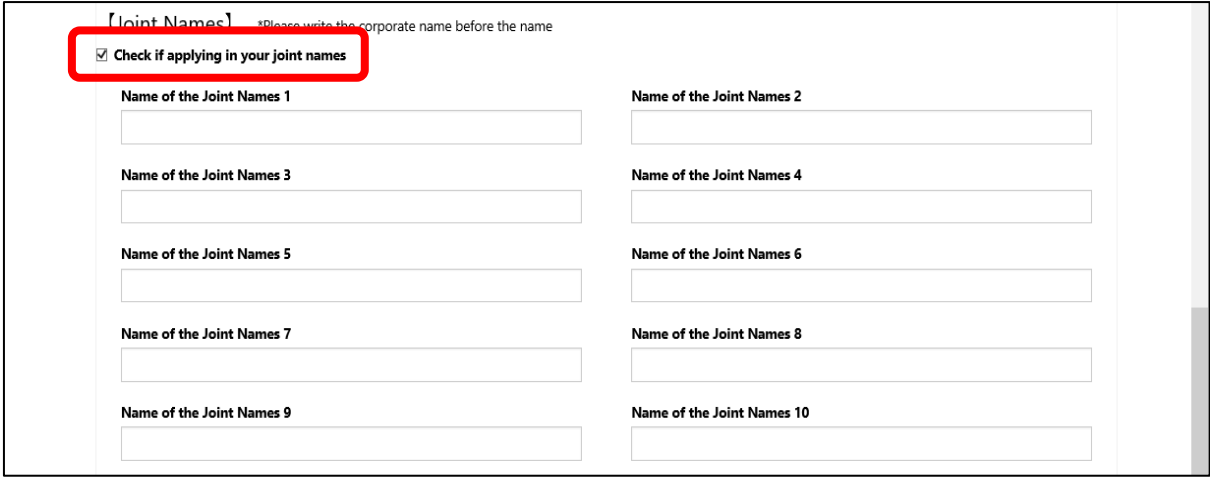

[Entry of a Proxy]

In the case of making an application by proxy, if you check "Check if applying by proxy," an entry field for the proxy's name will be displayed. \*Please enter a corporate name before the name.

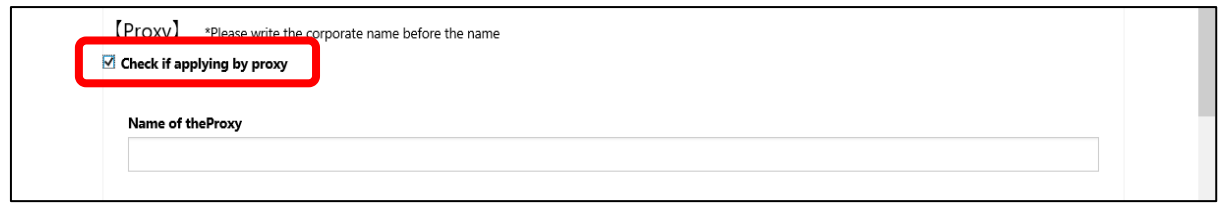

[Citation of the Past Application]

If you would like to newly make an application/notification by citing the past application, press "Citation of the past application."

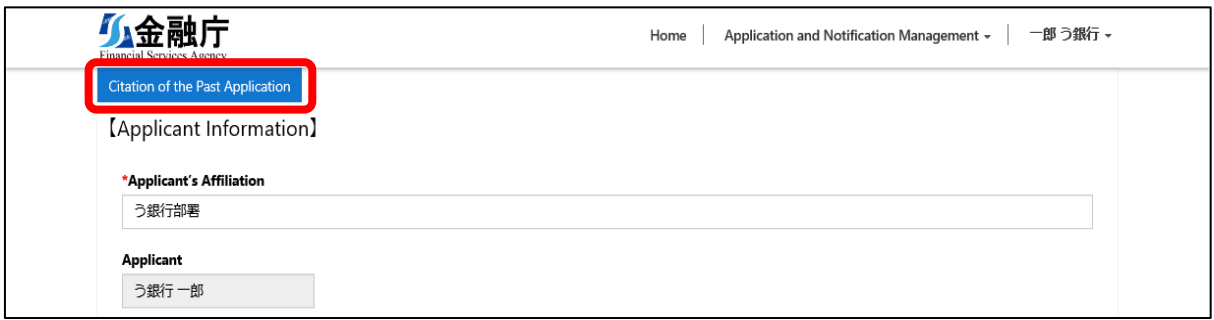

The past application list screen will be displayed. Choose the relevant application and press "Choose."

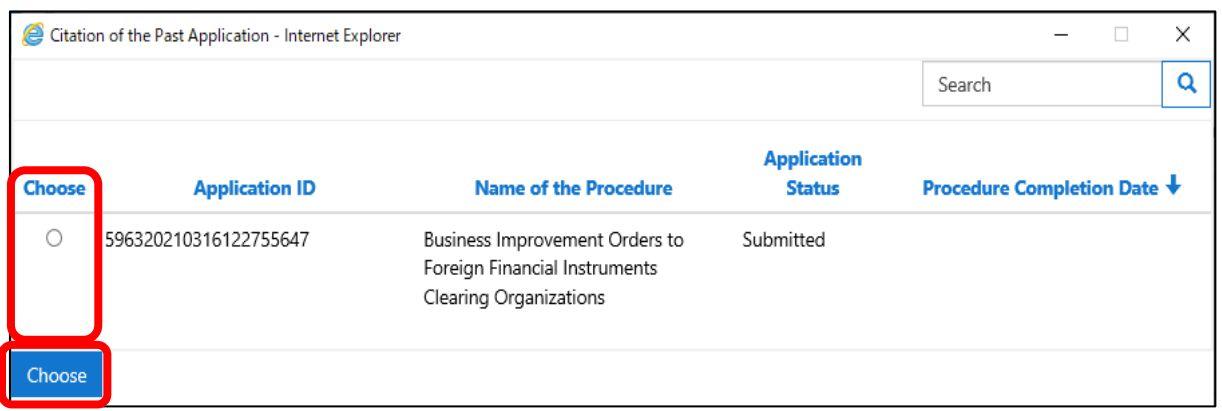

4. Attachments, such as an Application Form

If you press "Browse," a dialogue will open. Please choose an attachment as needed.

\*Multiple selections are also available.

\*Attachable file extensions are as follows:

Word file: doc, docx, and docm Excel file: xls, xlsx, and xlsm PDF file: pdf Text file: txt CSV file: csv PowerPoint file: pptx and ppt

\*File attachments from this screen can be up to 90MB in total.

\*When the total file size is larger than 90MB, please add the file to the detail screen after saving the data temporarily.

\*For more information, please see

[8.1.Operation According to the Application Status > 1.Temporarily Save].

\* If you submit the application from the New Registration screen without attaching a file and just by filling out the comment field, the comment will not be displayed.

(If you submit the application from the Details screen after temporarily saving your entries, the comment will appear even if you did not attach a file.)

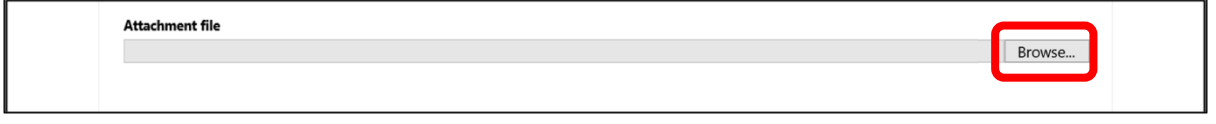

#### 5. Submission of an Application

If you complete entering for an application, press "Submit" located at the bottom of the screen.

(If a required item is not entered, an error message will be displayed.)

Once you submit it, a completion message will be displayed, and the application content will be submitted to the chosen place of submission.

A submission completion notice e-mail will be sent to the registered e-mail address. Please confirm the e-mail.

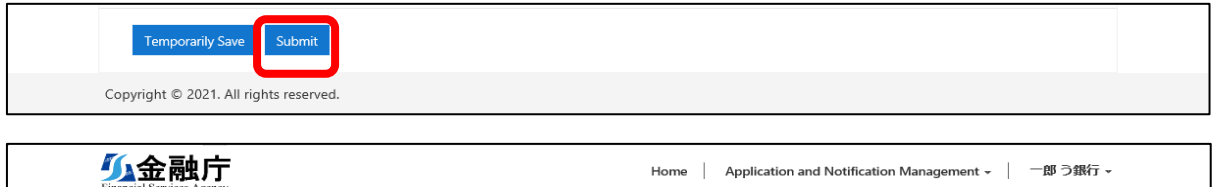

The application has been "Temporarily saved" If you would like to save the entered content and interrupt the entry operation, press

"Temporarily Save."

If you temporarily save it, a completion message will be displayed.

A temporarily saved application can be resumed from the Application and Notification Management menu.

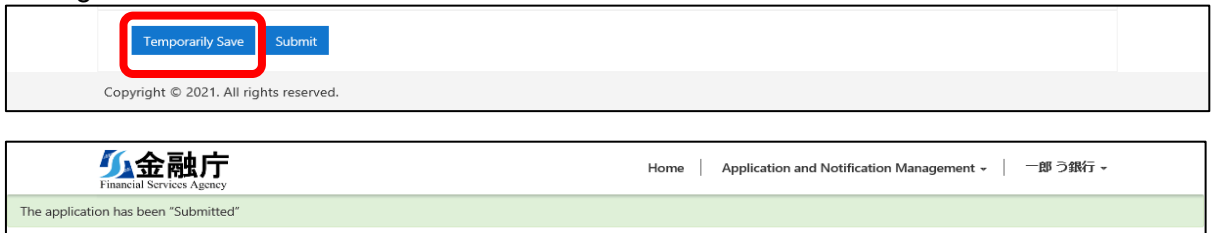

# <span id="page-27-0"></span>**7. Confirmation of the Application Status**

We will show you how to confirm the progress of the registered data.

### <span id="page-27-1"></span>**7.1. Confirmation of the Application Status**

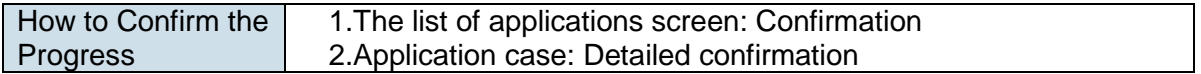

#### 1. List of Applications screen: Confirm

⑩

Choose Application Management from the Application and Notification Management menu.

A list of applications that have been submitted and temporarily saved will be displayed on the right side of the screen.

Items to narrow down applications will be displayed on the left side of the screen. \*The data storage period will be one year from the creation date of the data.

In the header of the list, you can sort the list in ascending or descending order in each item.

To confirm the details by application case, please press the application ID of each application.

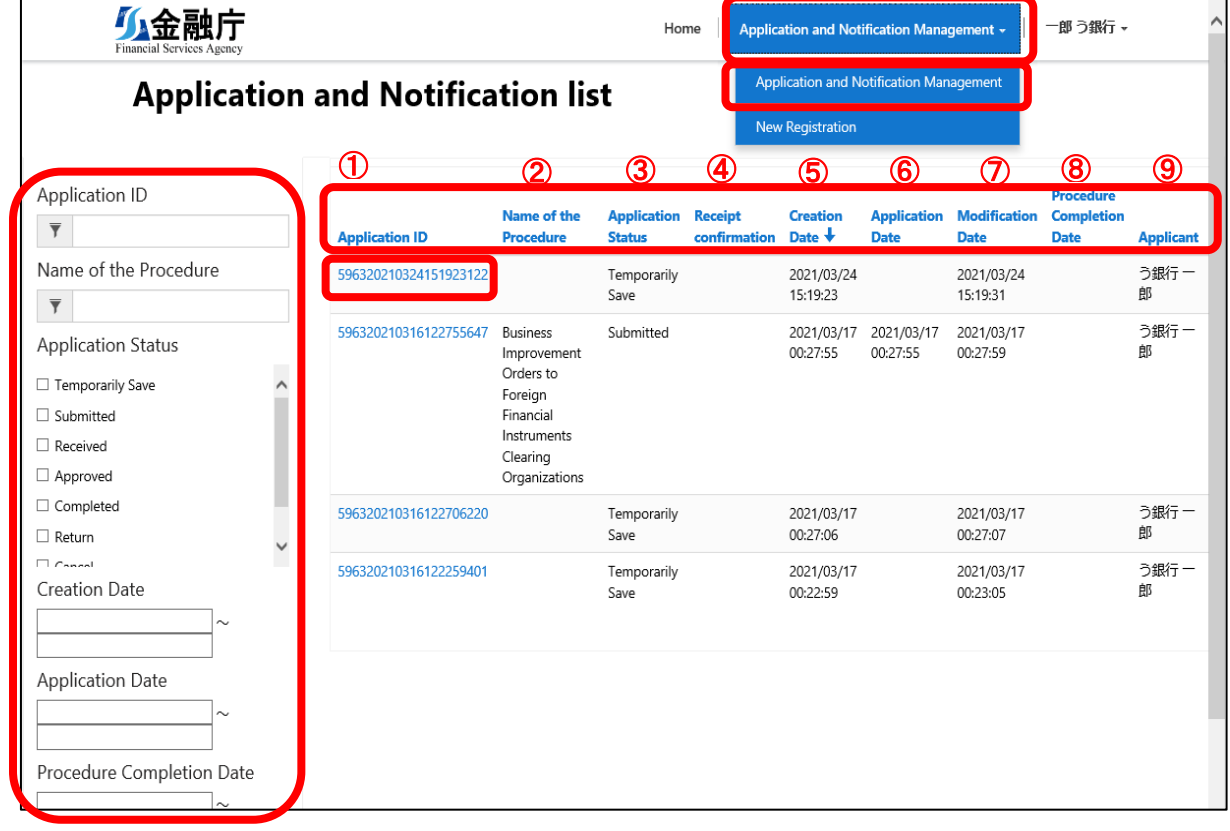

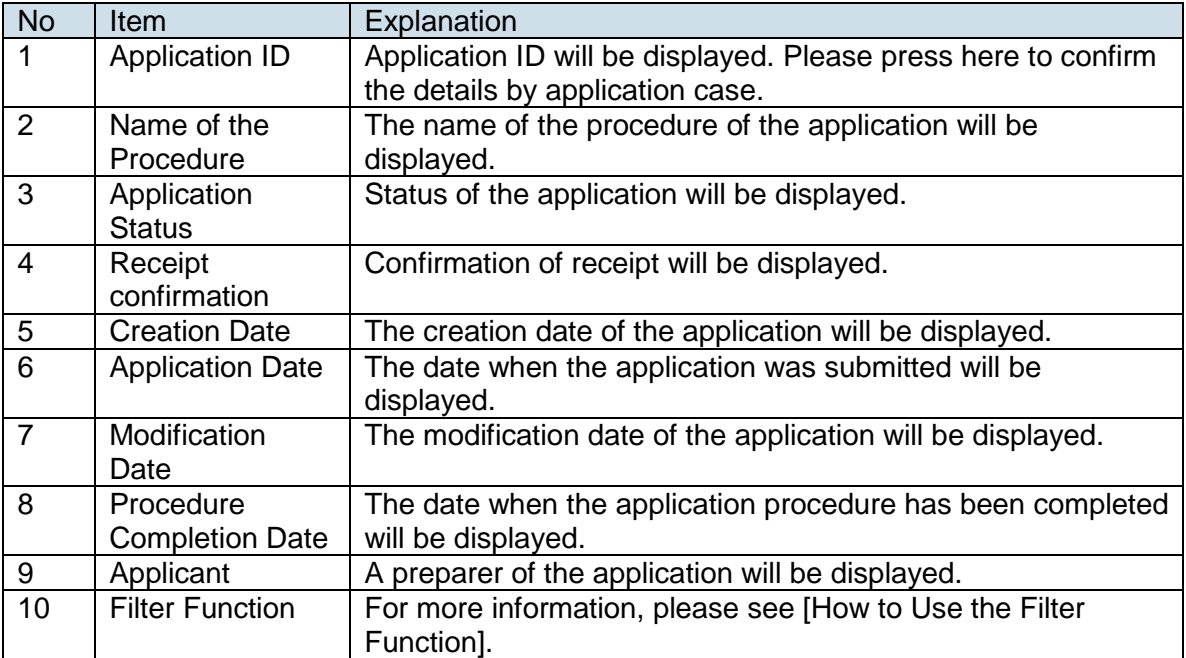

[How to Use the Filter Function]

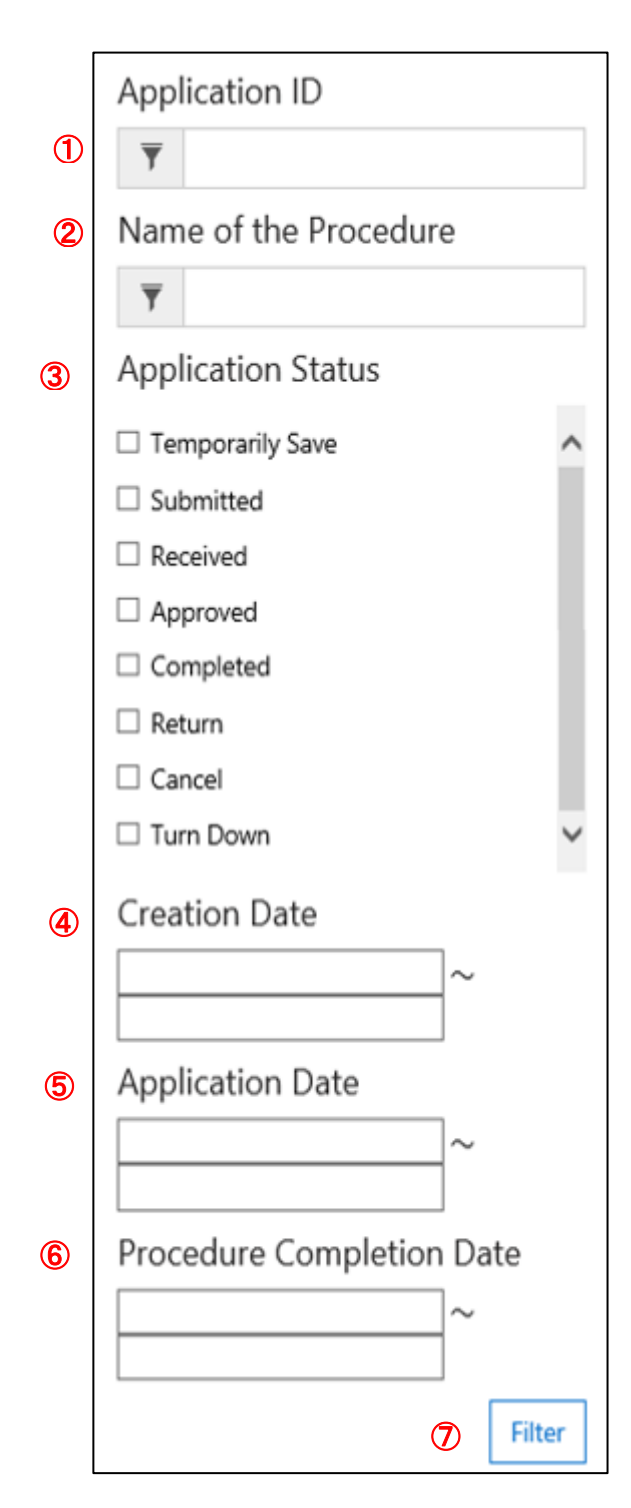

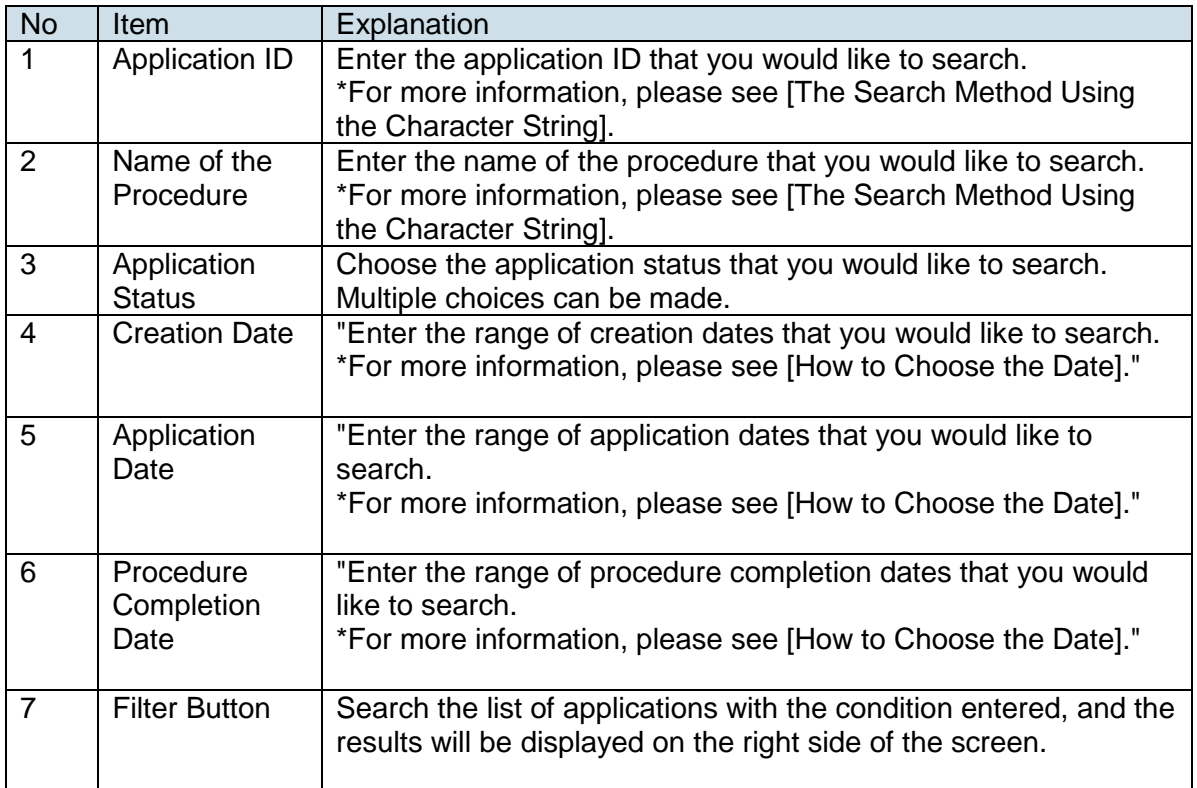

\*Results can be filtered with the arbitrarily selected value. There is no need to choose and enter all values.

[The Search Method Using the Character String]

To conduct the partial match search, use an asterisk (\*), which is a wild-card character.

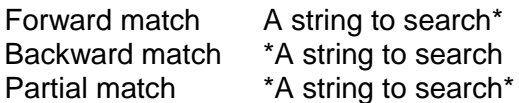

[How to Choose the Date]

If you choose the date entry field, a calendar will be displayed, and you can choose the date by the point-and-click method.

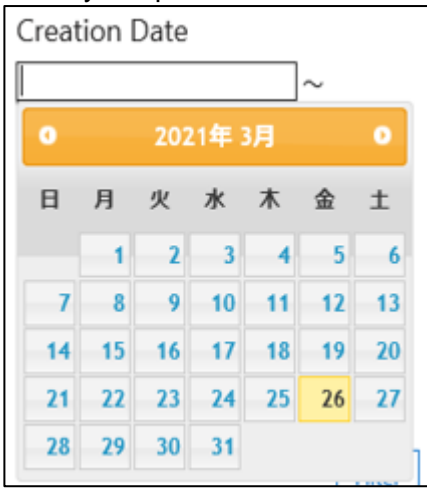

In the date range, there is no need to choose the both dates of the starting date and ending date.

If you chose only the starting date, the date on and after the starting date will be searched, and if you chose only the ending date, the date within the range on and before the ending date will be searched.

2. Confirmation of the Details of the Application Case

You can confirm the details of the application case.

Please confirm the status and messages of the cases applied.

You can download the attachments (such as official documents) from the place of submission on this screen.

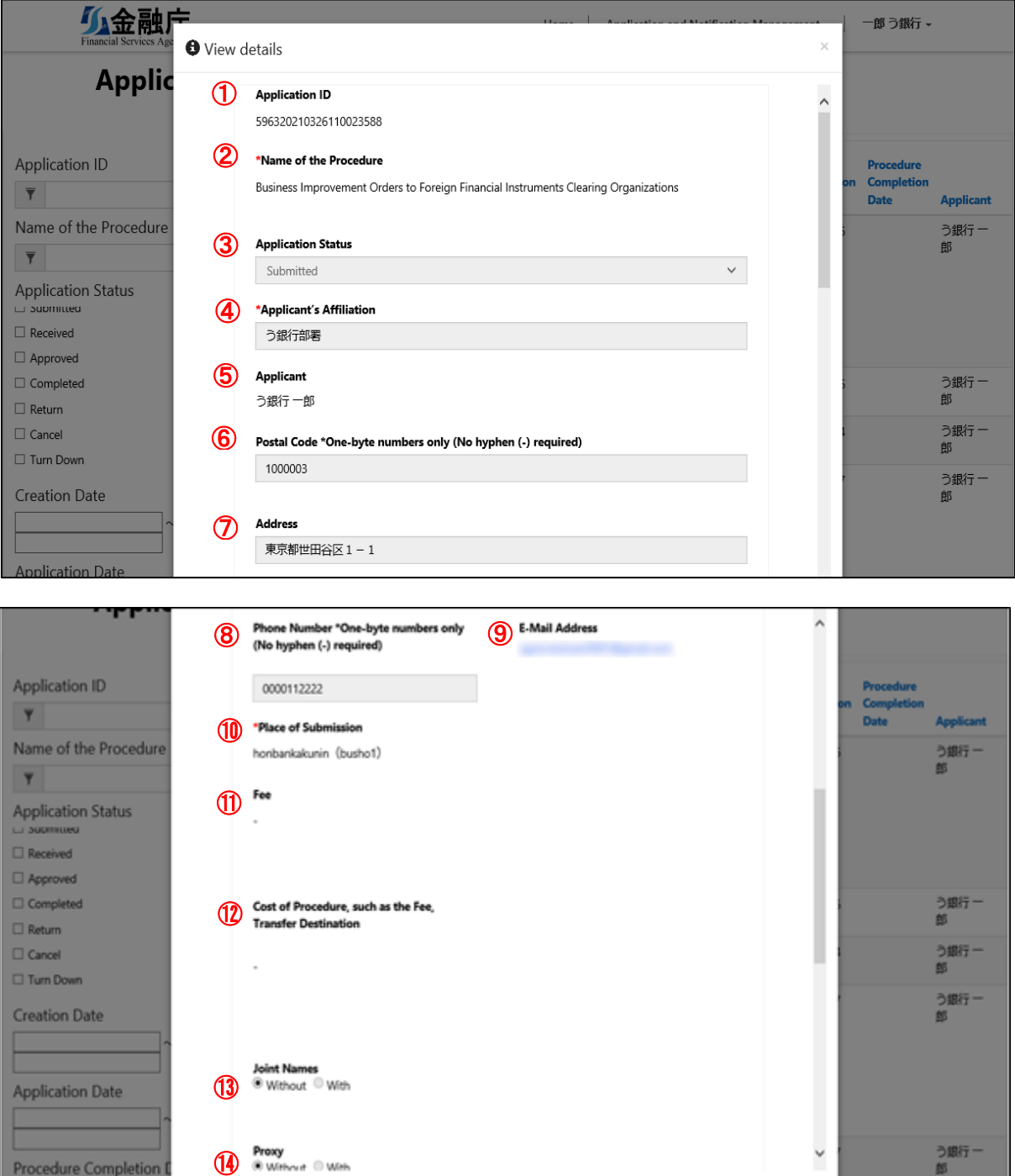

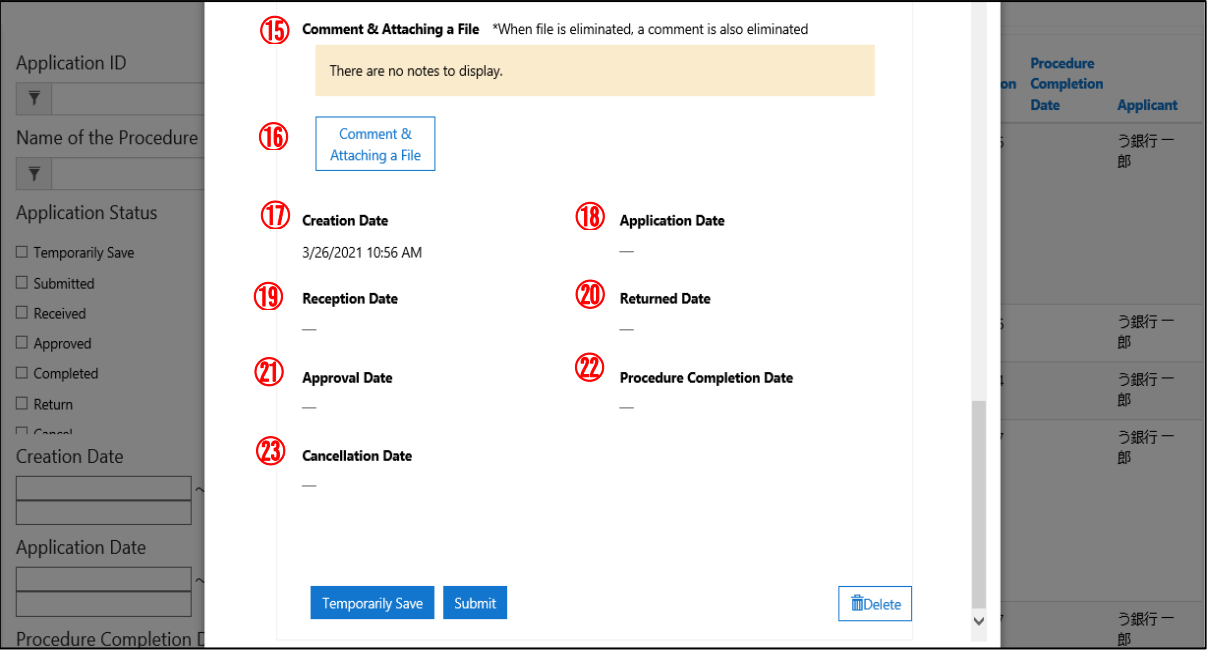

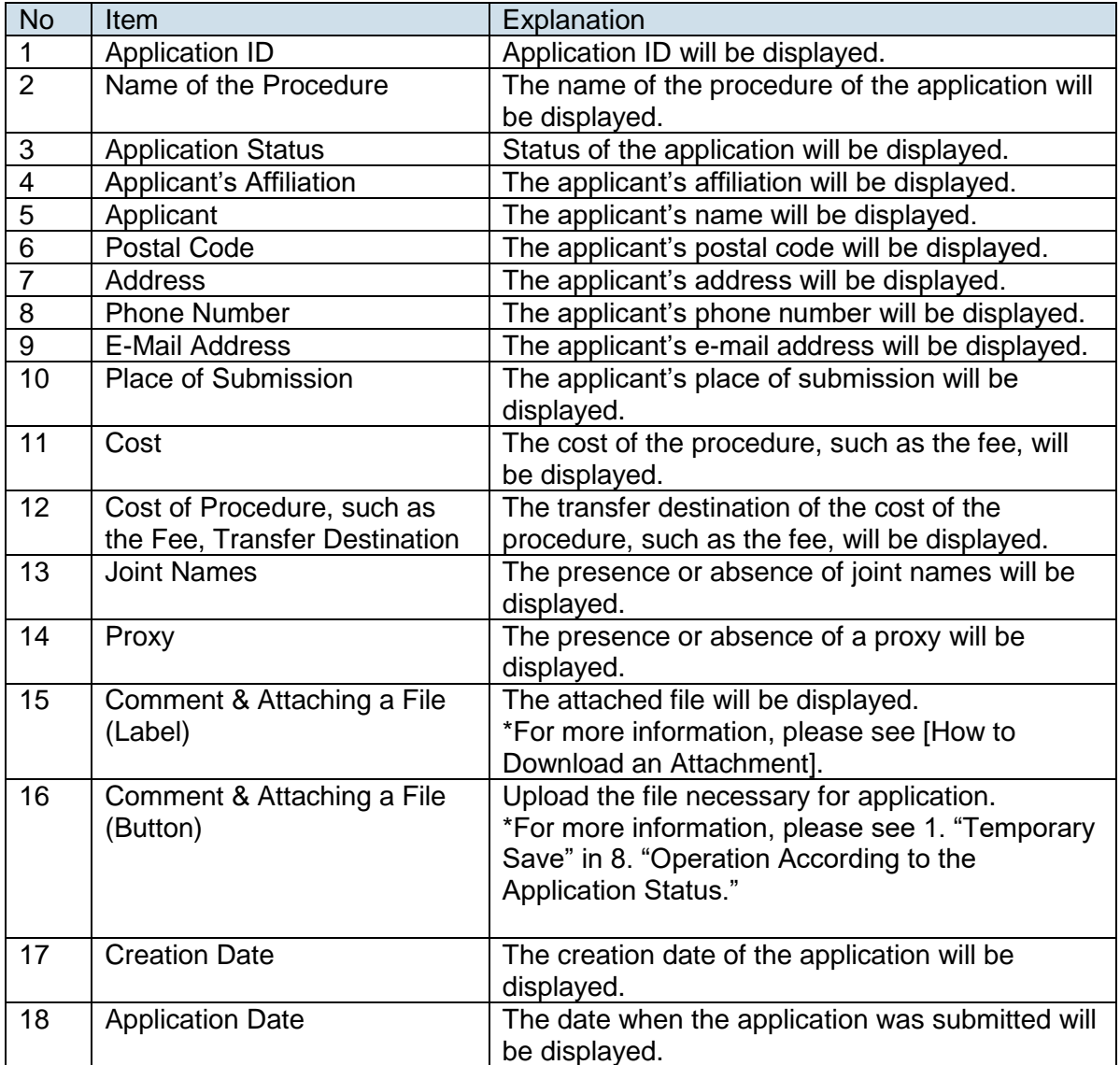

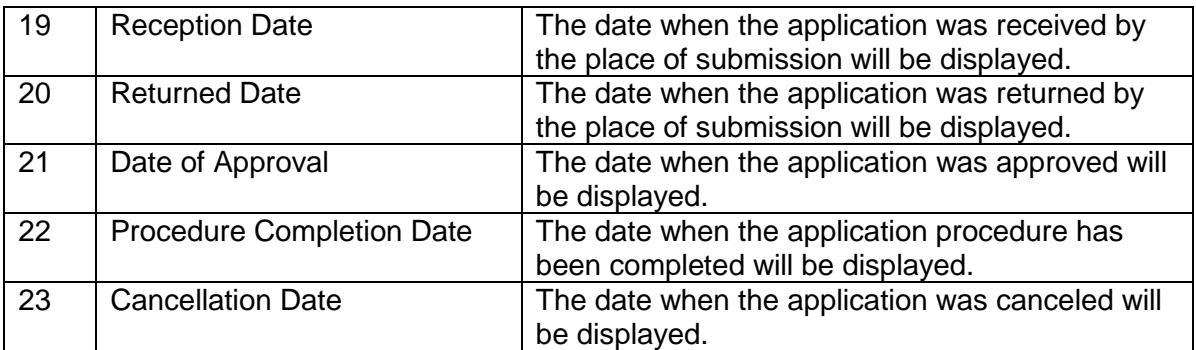

[How to Download an Attachment]

If you click the file name indicated in blue, download of the file will automatically start.

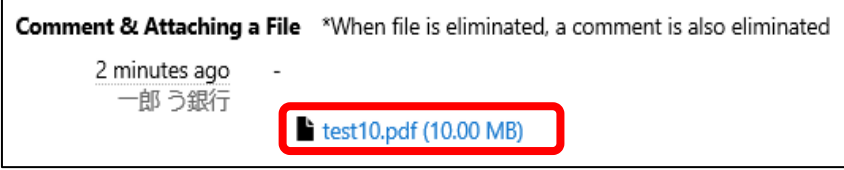

# <span id="page-35-0"></span>**8. Operation According to the Application Status**

# <span id="page-35-1"></span>**8.1. Operation According to the Application Status**

We will show you the operation according to the application status.

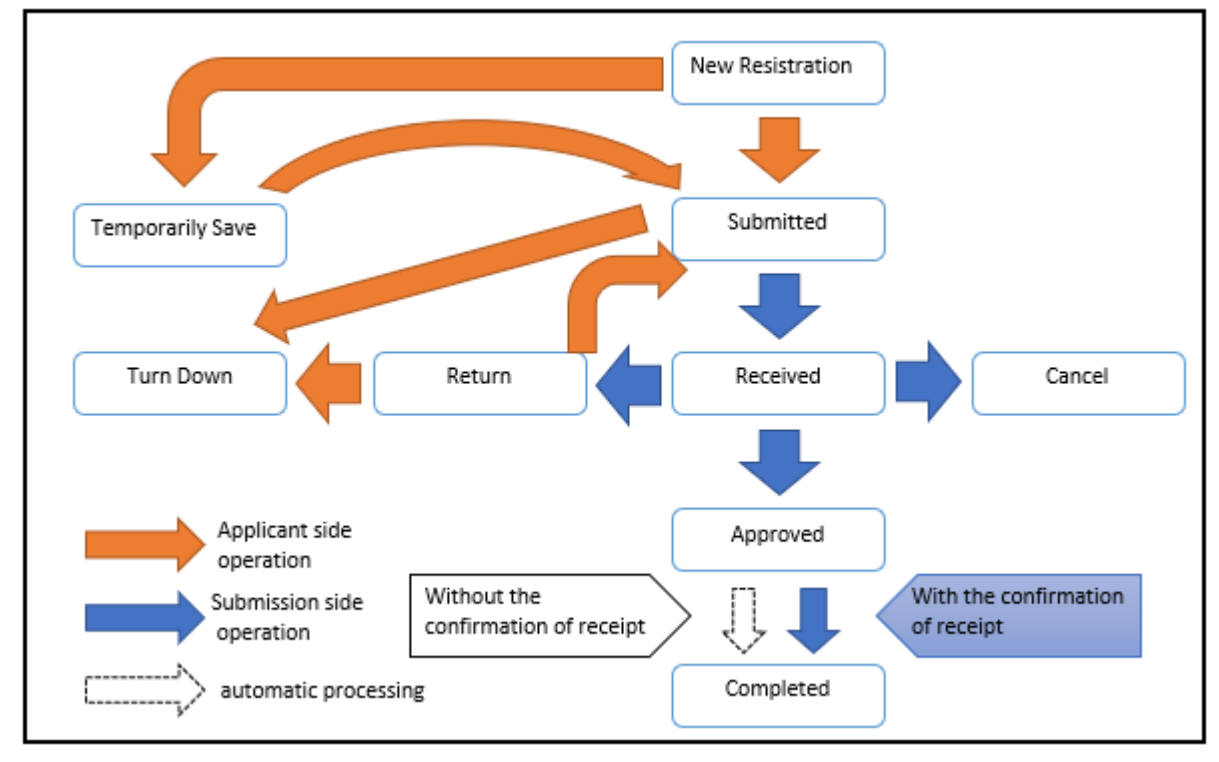

The transition table of the status handled in this system is described.

The list of status handled in this system is described.

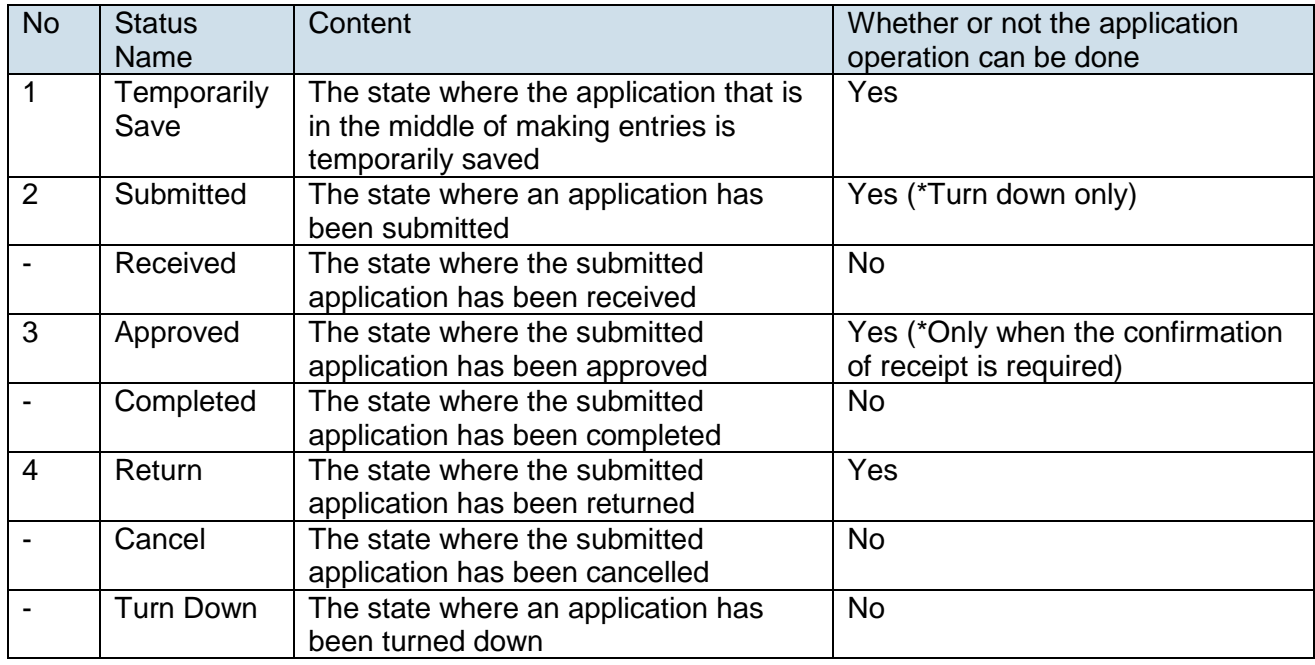

Available operations in each status are described.

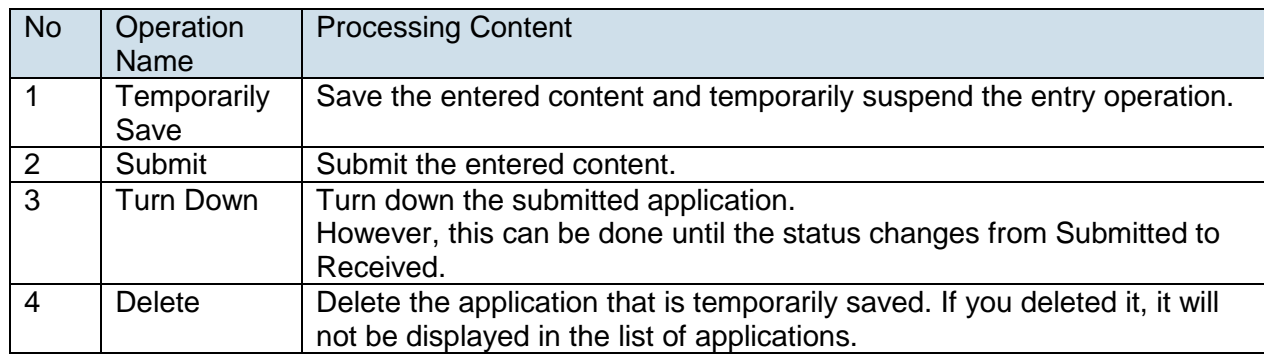

#### 1. Temporarily Save

When editing the application data that was temporarily saved, press [Application ID] and open the application detail screen.

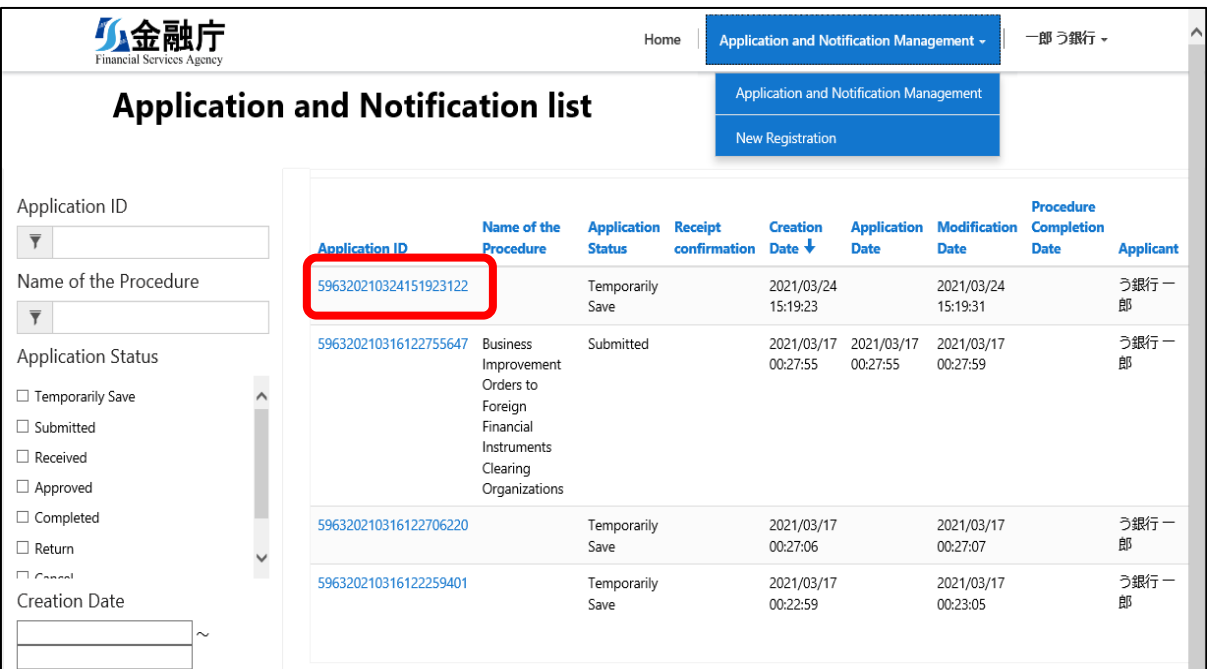

When adding an attachment in the application detail screen, press "Comment & Attaching" a File."

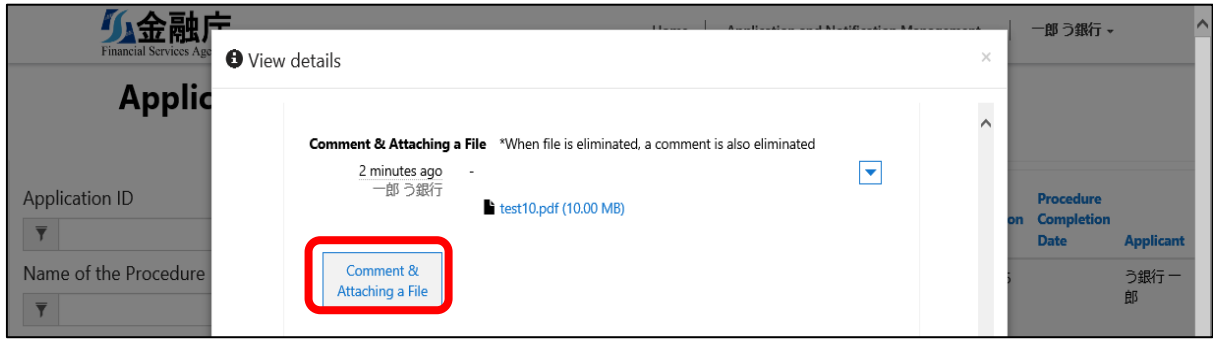

The screen for Comment & Attaching a File will be displayed.

Enter necessary items and press "Insert."

\*Multiple selections are also available.

\*File attachments from this screen can be up to 300MB in total.

\*When file is eliminated a comment is also eliminated.

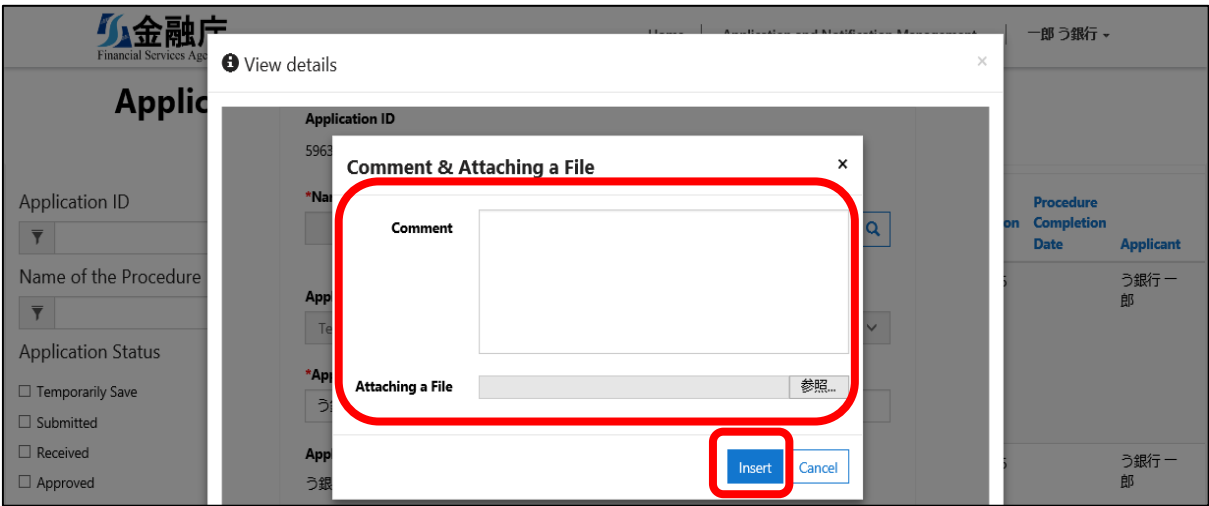

Operations of "Temporarily Save," "Submit," and "Delete" are available in the application detail screen.

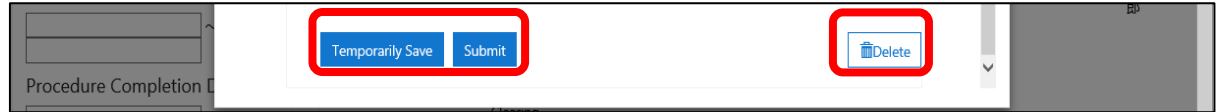

#### 2. Submitted

When operating the submitted application data, please press the relevant [Application ID] on the list of application screen and operate it on the details of application screen.

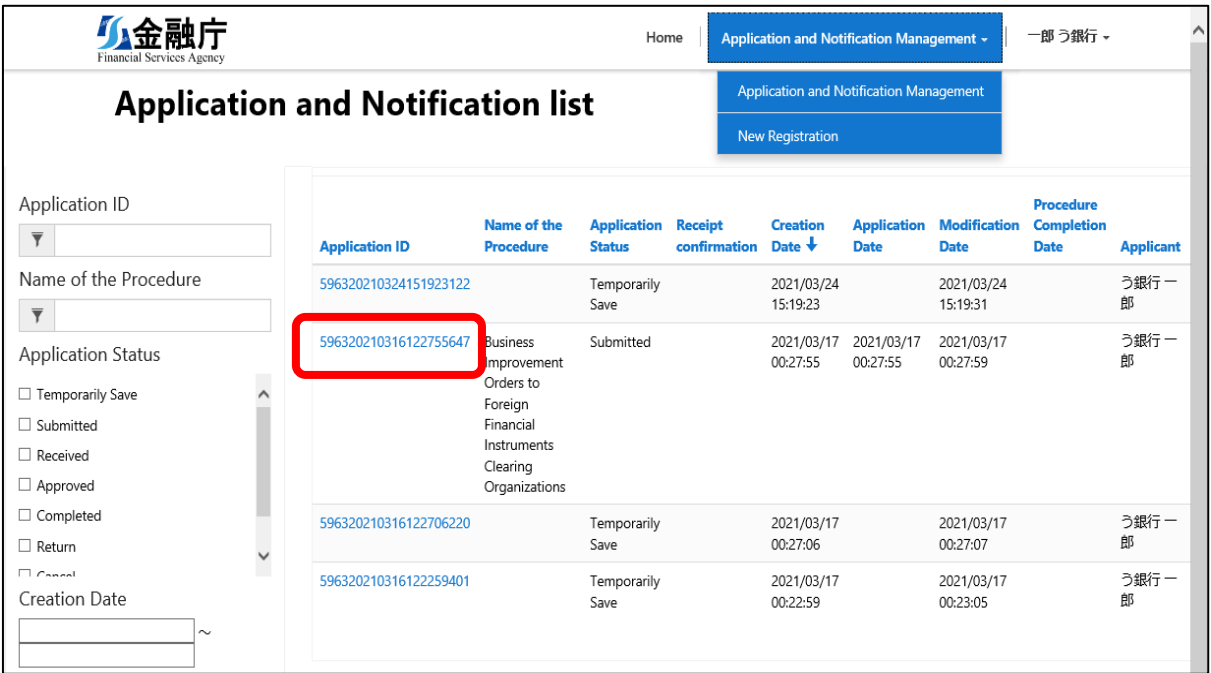

An operation of "Turn Down" is available on the application detail screen.

\*Only if the application status is "Submitted," turn down is available.

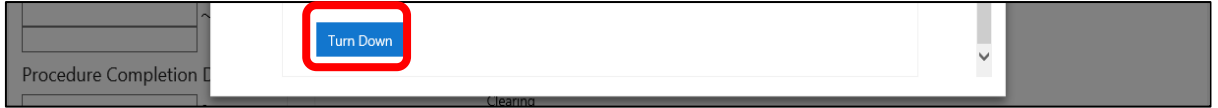

#### 3. Approved (With the confirmation of receipt)

Among the approved applications/notifications, there are cases where confirmation of receipt by the applicant may be required.

In this case, you will receive "Approval Notice (With the confirmation of receipt) e-mail" and conduct the confirmation of receipt by following the procedure below.

\*What is confirmation of receipt?

It is a system for the place of submission to confirm whether or not the applicant has received the approved application.

By the applicant conducting the confirmation of receipt of the approved application, the place of submission can complete the application.

In the case of applications that do not require confirmation of receipt, such applications will complete without conducting the confirmation of receipt.

Press the [Application ID] of the approved application data and confirm receipt of the application details.

Data that requires confirmation of receipt will be displayed with " Necessity" in the "Receipt confirmation" field.

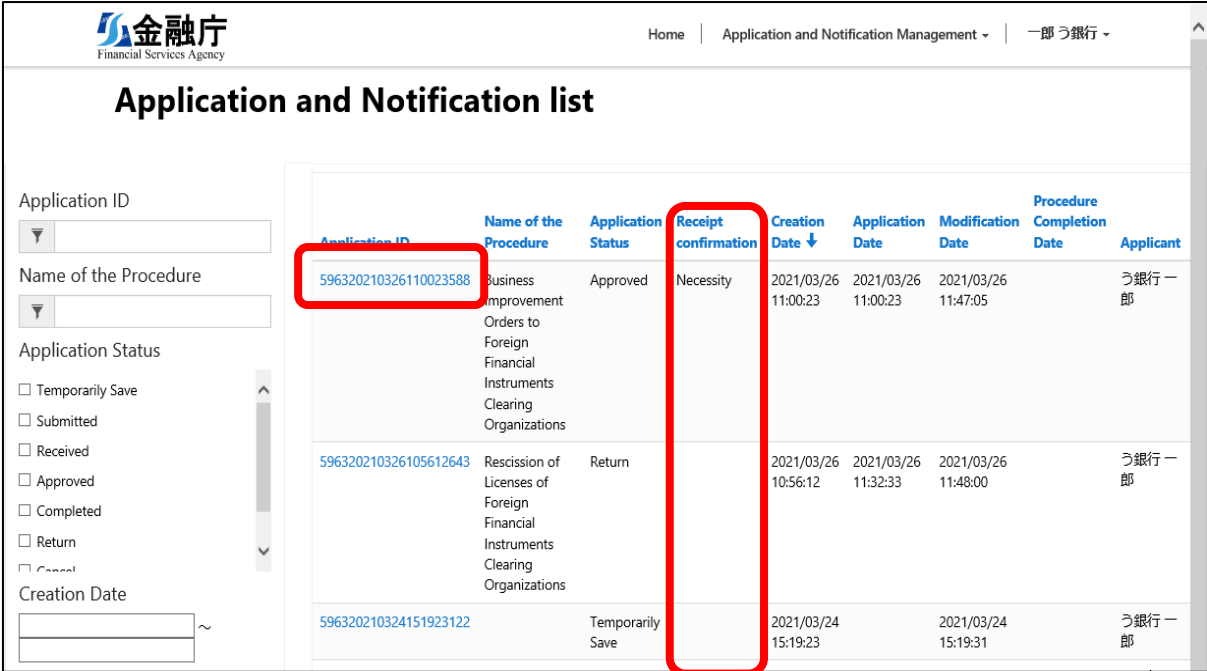

After completing confirmation of the attachment, if you select the checkbox for the confirmed receipt and

press the "Update" button, the application will complete.

\*If you do not respond, your application will not complete.

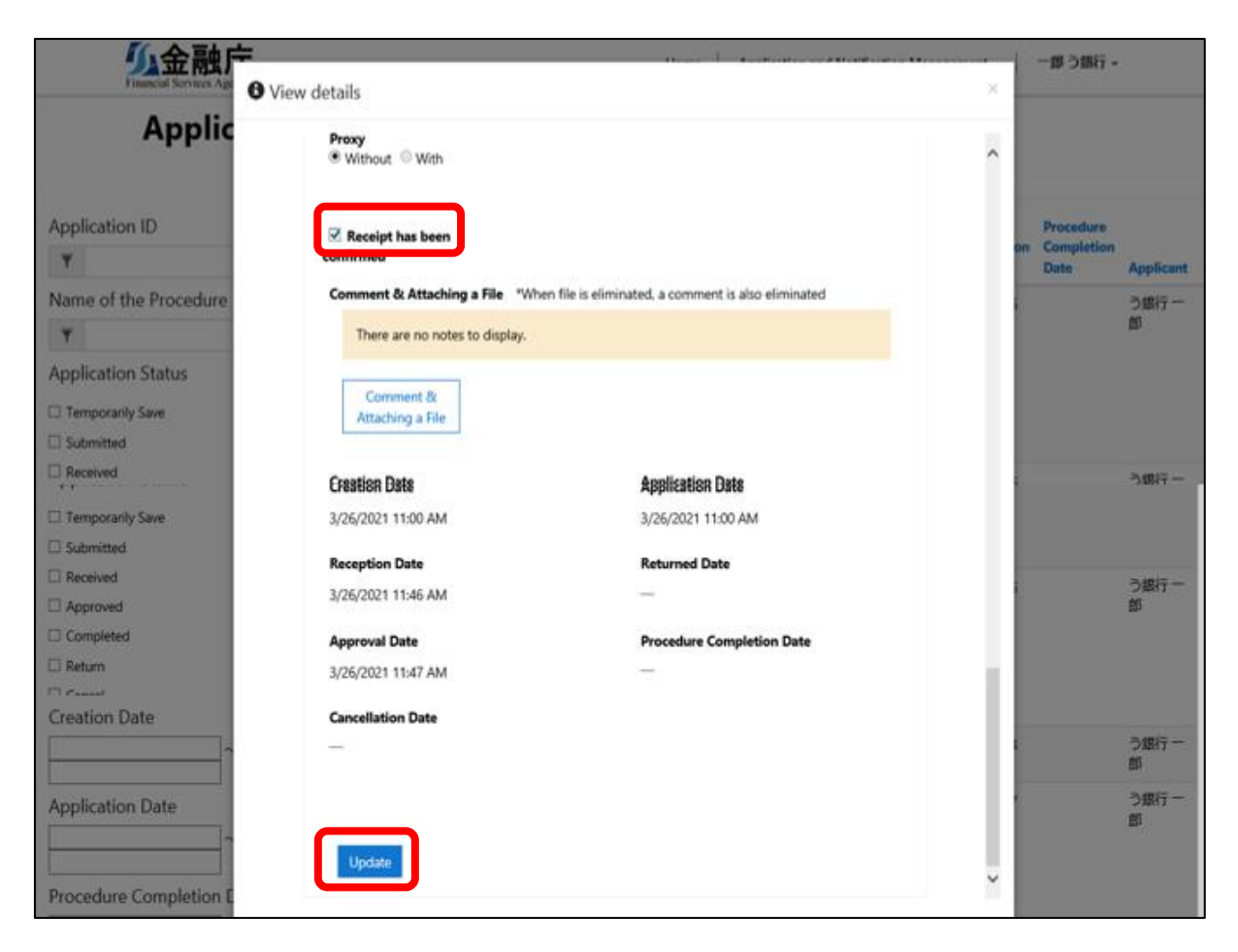

#### 4. Return

When operating the returned application data, please press the relevant [Application ID] on the application list screen and operate it on the application detail screen.

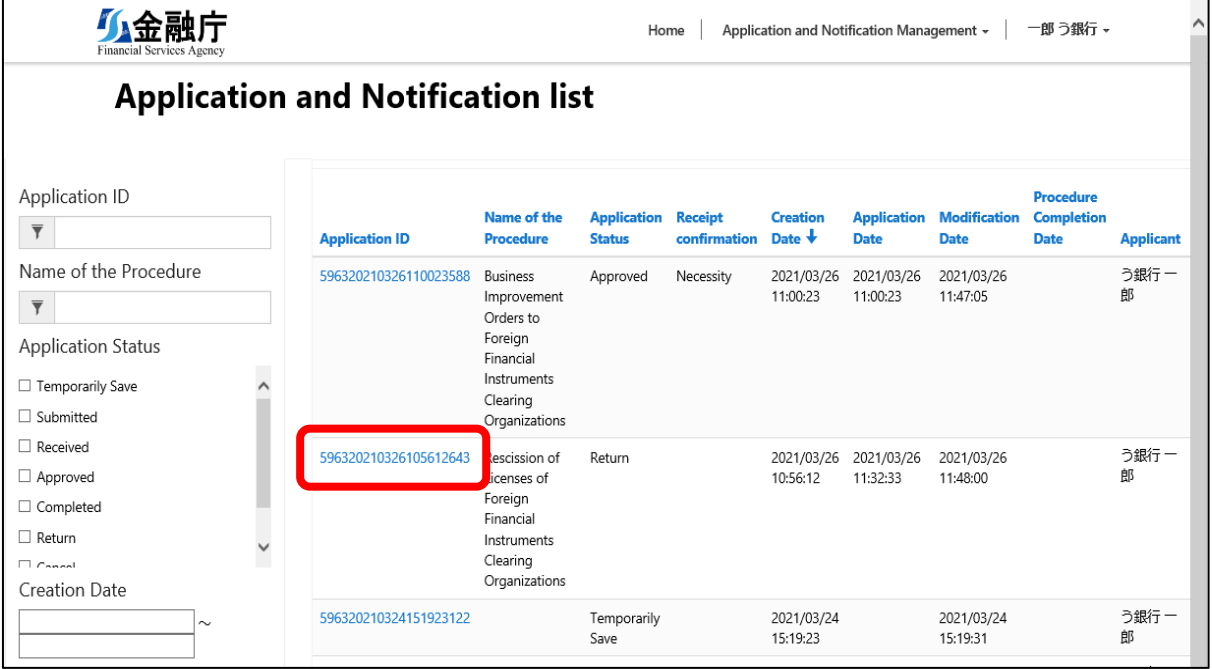

Operations of "Temporarily save," "Submit," and "Turn Down" are available on the application detail screen.

\*If necessary, add an attachment in the same manner as "1. Temporary Storage."

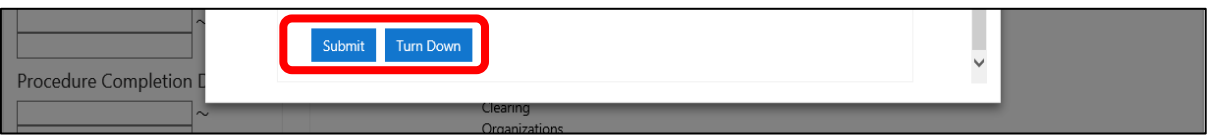

# <span id="page-43-0"></span>**9. Functions for the Administrators in Financial Institutions**

### <span id="page-43-1"></span>**9.1. List of Users**

A gBizID Prime User can check the subordinate members' login results. Press down User Management.

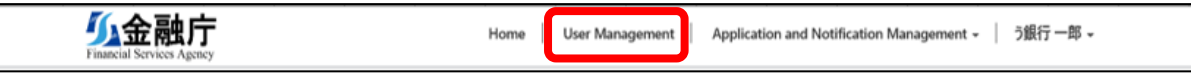

A list of users who have the results of logging in to the electronic application/notification system will be displayed.

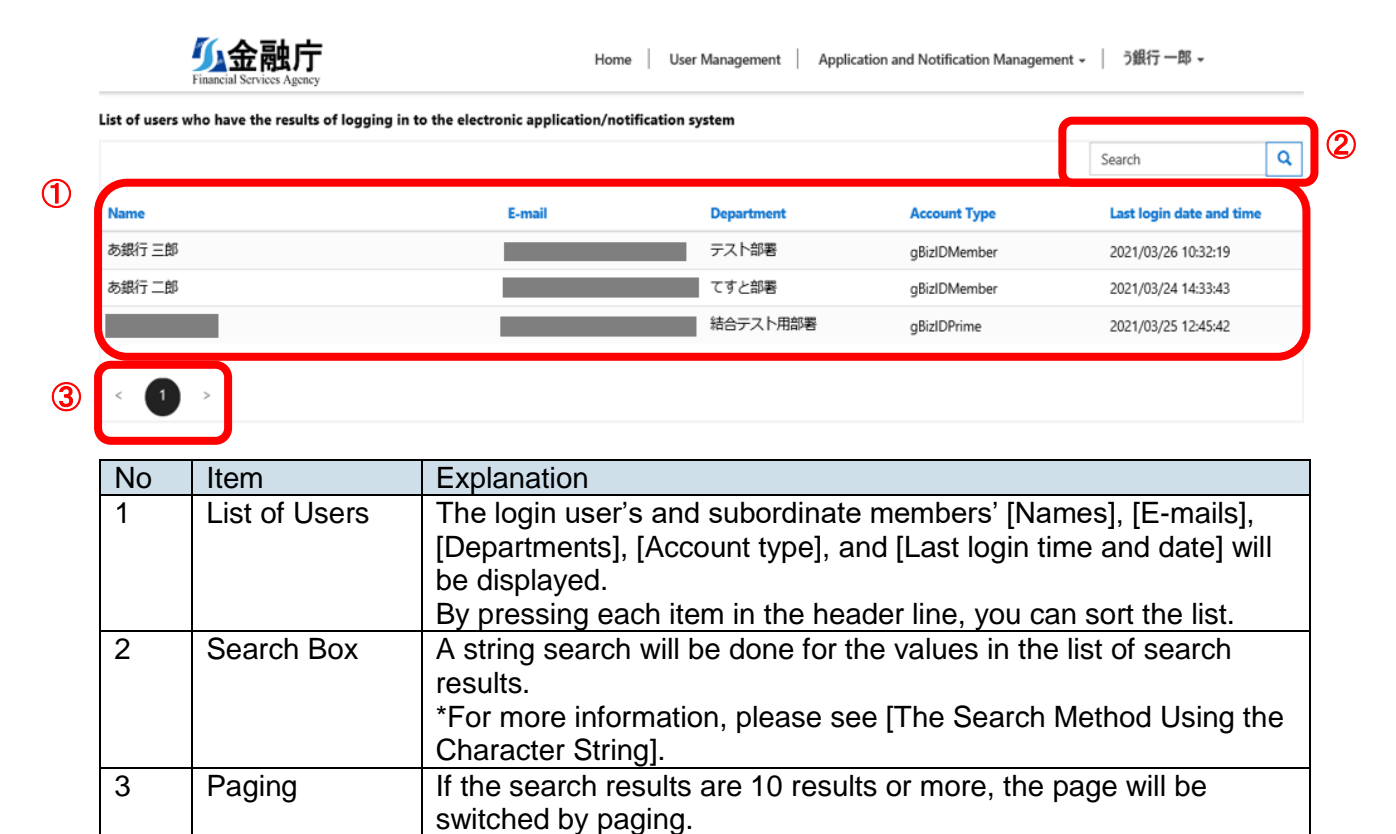

# <span id="page-44-0"></span>**9.2. List of Applications**

If you are logging in with the gBizID Prime User, your subordinate members' lists of applications will be displayed as well.

\*You can only refer to your subordinate members' data.

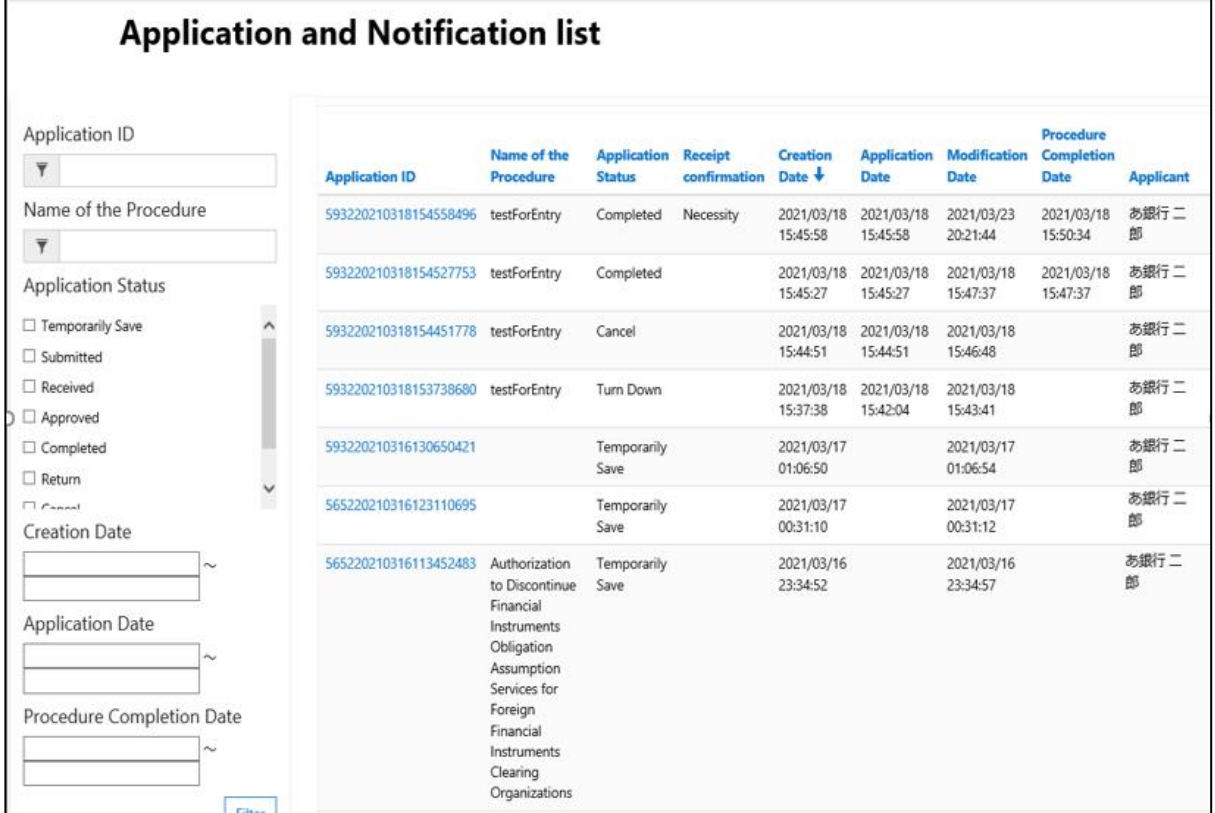

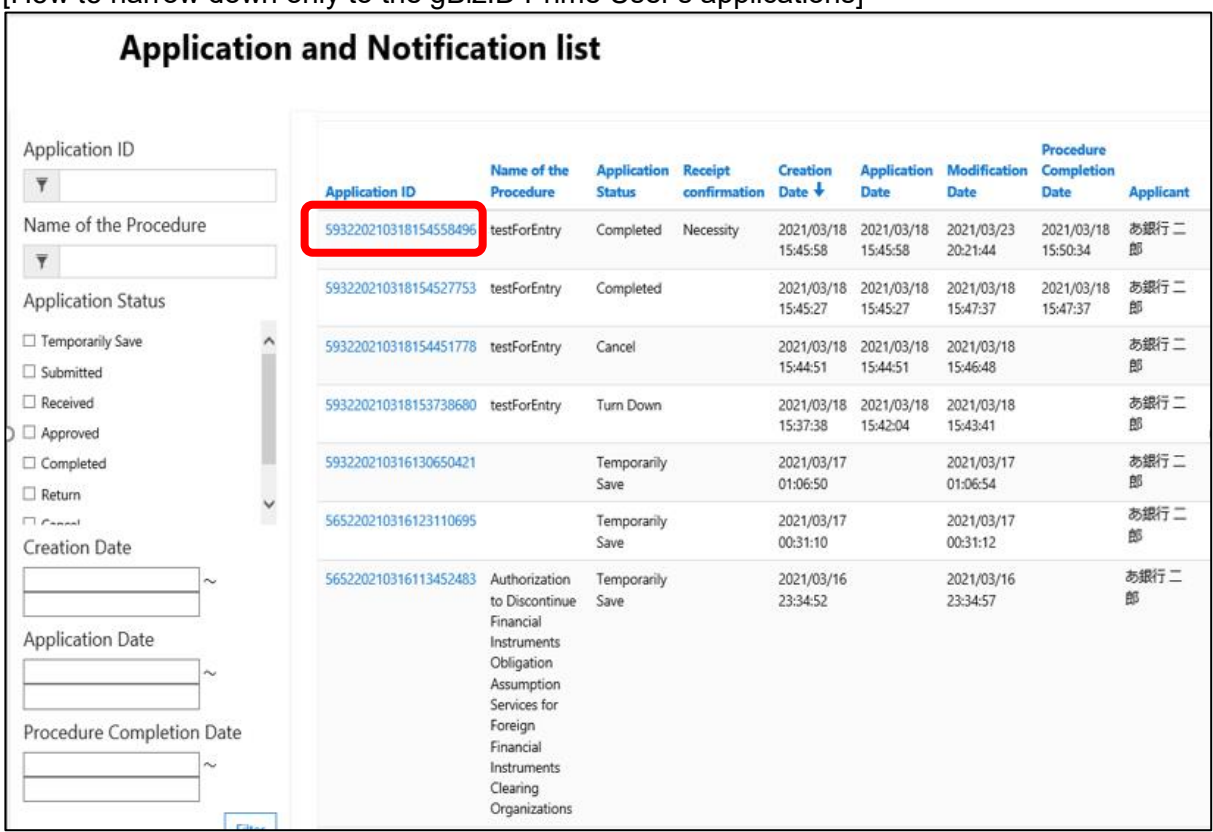

[How to narrow down only to the gBizID Prime User's applications]

Confirm the ID that can identify the applicant based on the Application IDs. (Acquire the part in red.)

[Example] 593220210318154558496

Enter the acquired number in the Application ID field and press "Filter." Data of which the applicants were narrowed down will be displayed.

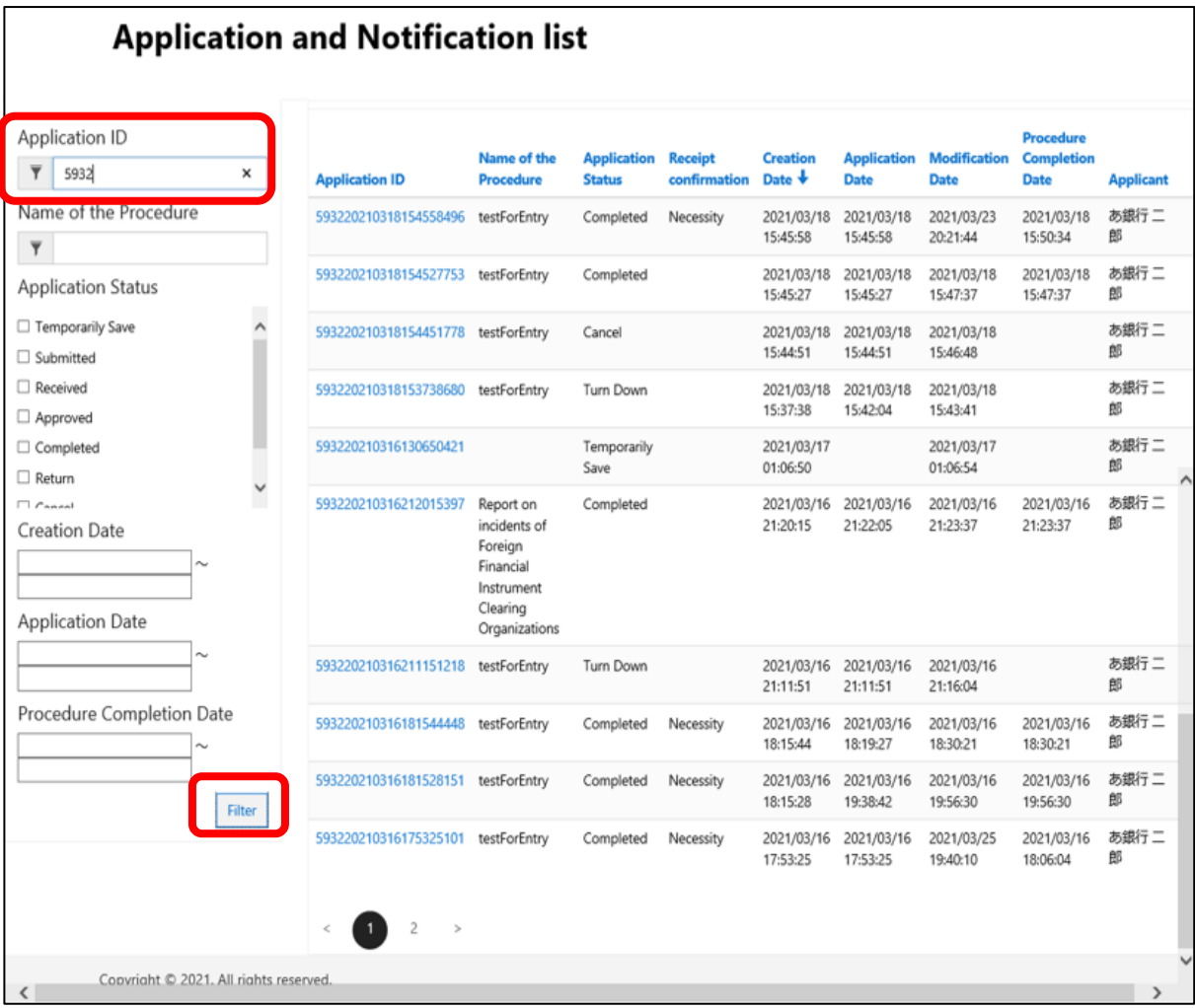

# <span id="page-47-0"></span>**10. List of Notice E-Mails**

### <span id="page-47-1"></span>**10.1. List of Notice E-Mails**

Within each time of making an application, the following e-mails will be sent to the registered e-mail address.

Please confirm the receipt of the e-mails and the content.

A list of notice e-mails is described.

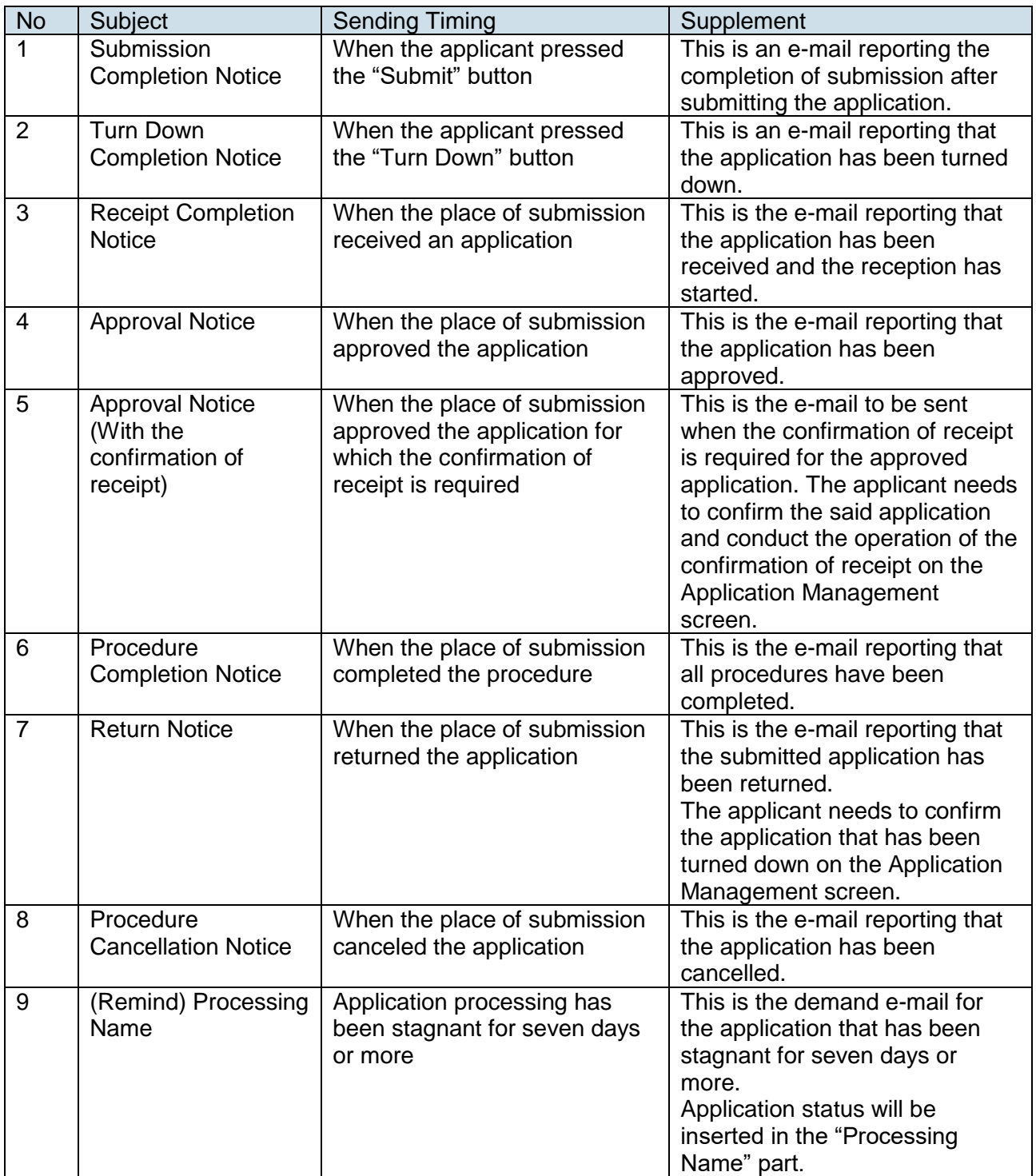

Next, each notice e-mail's content is described.

1. Content of the submission completion notice e-mail

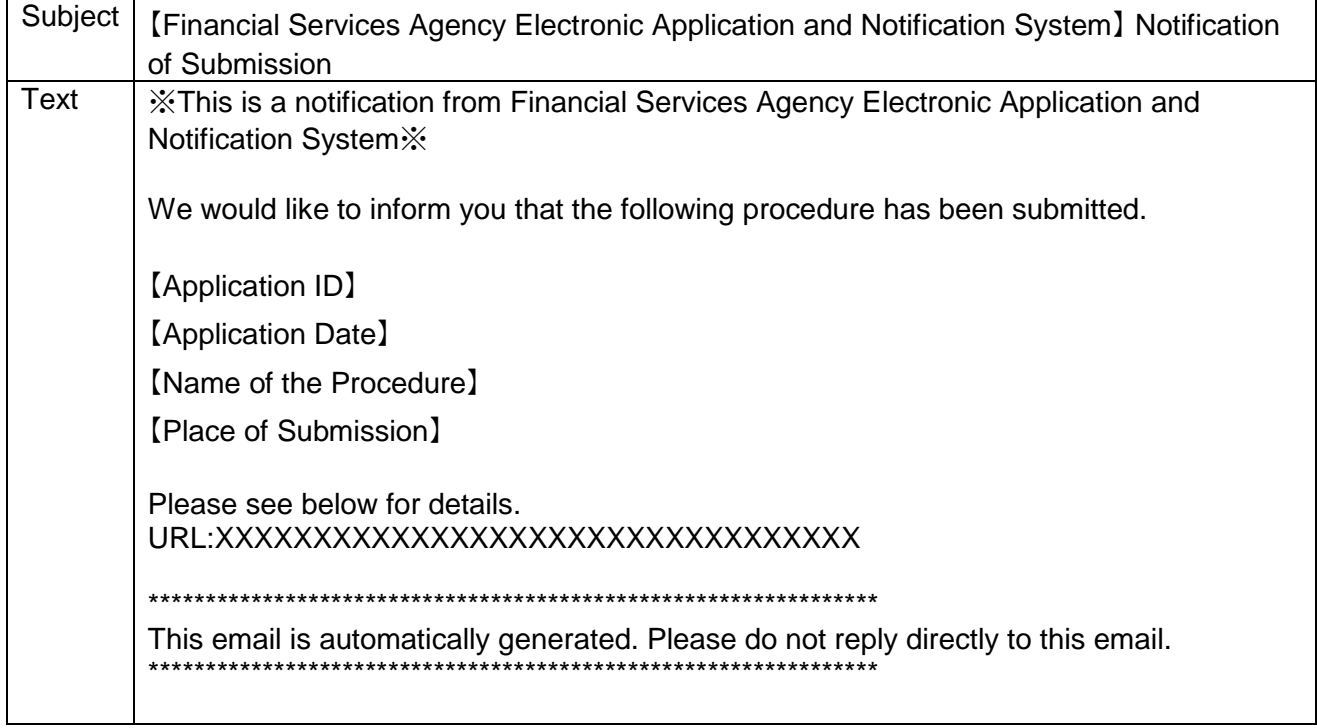

2. Content of the turn down completion notice e-mail

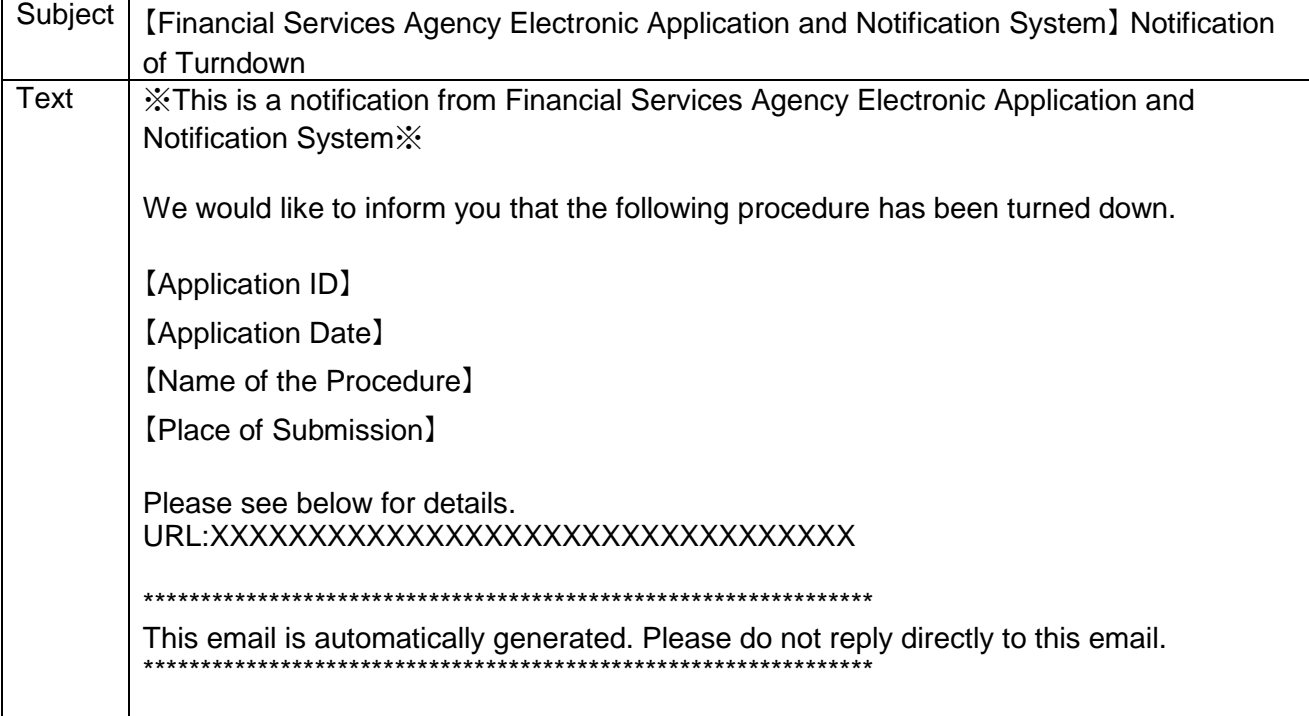

3. Content of the reception completion notice e-mail

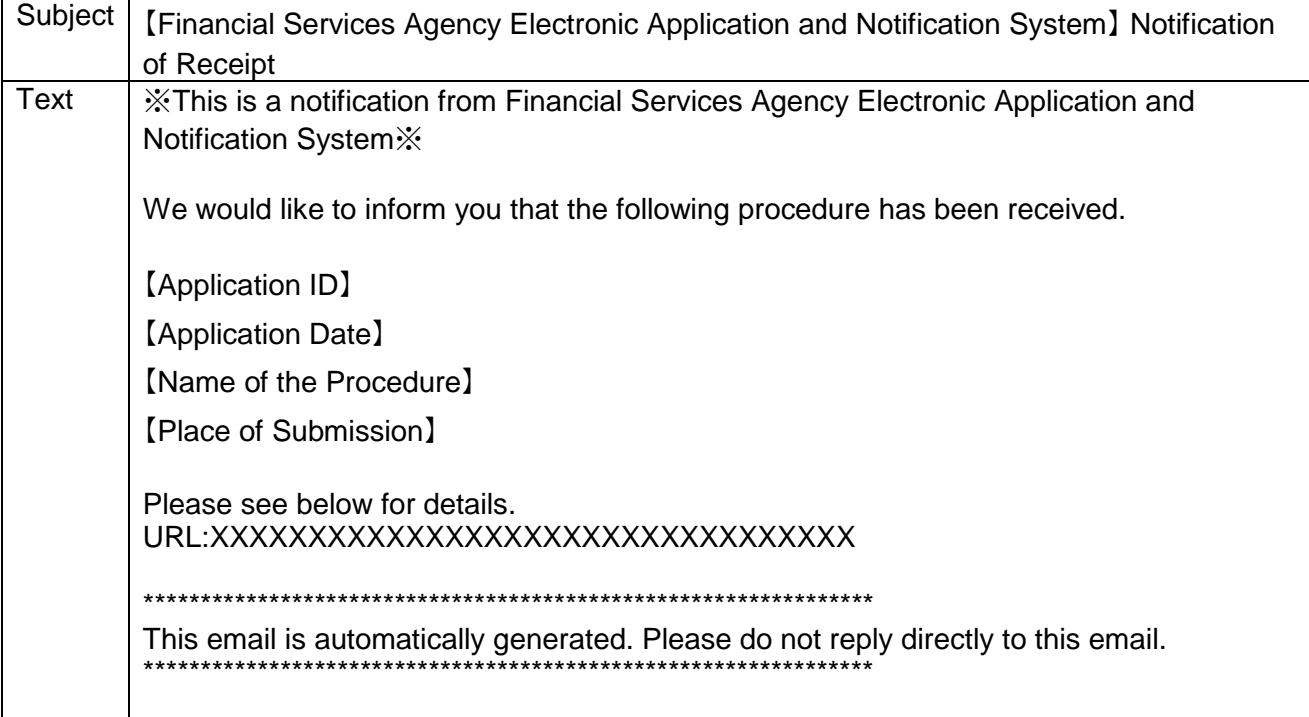

4. Content of the approval notice e-mail

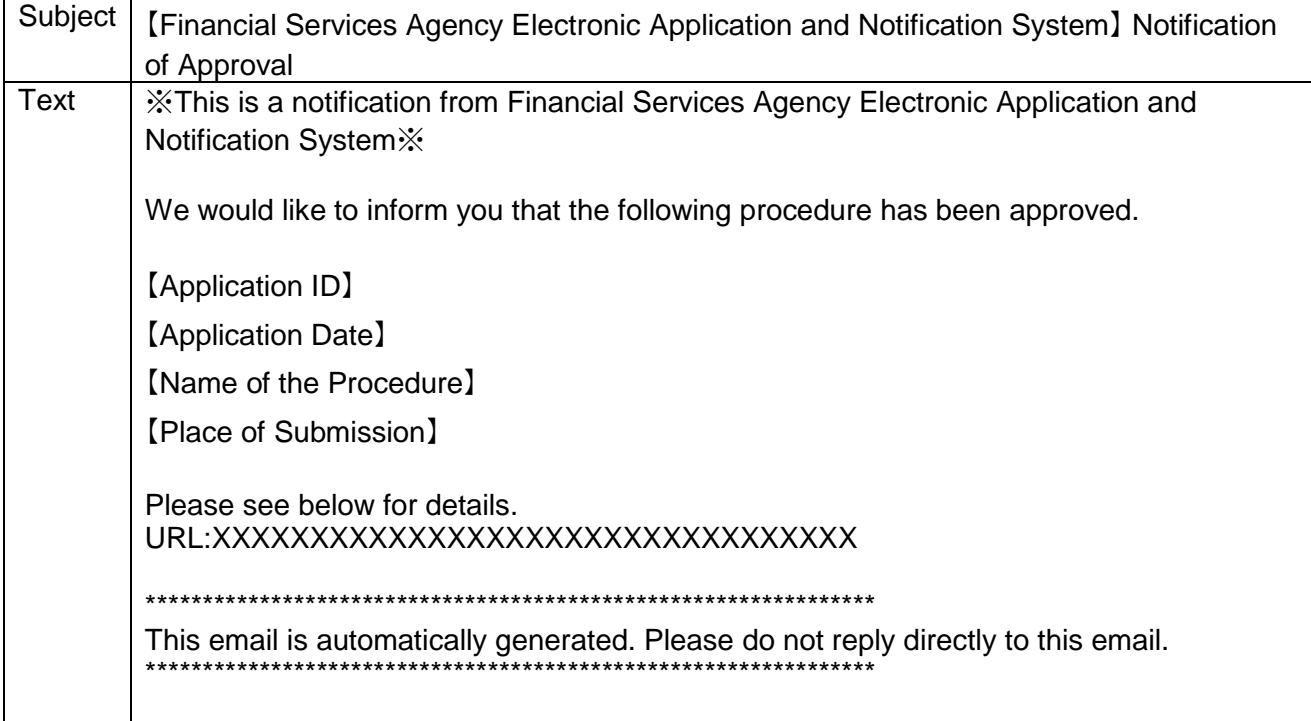

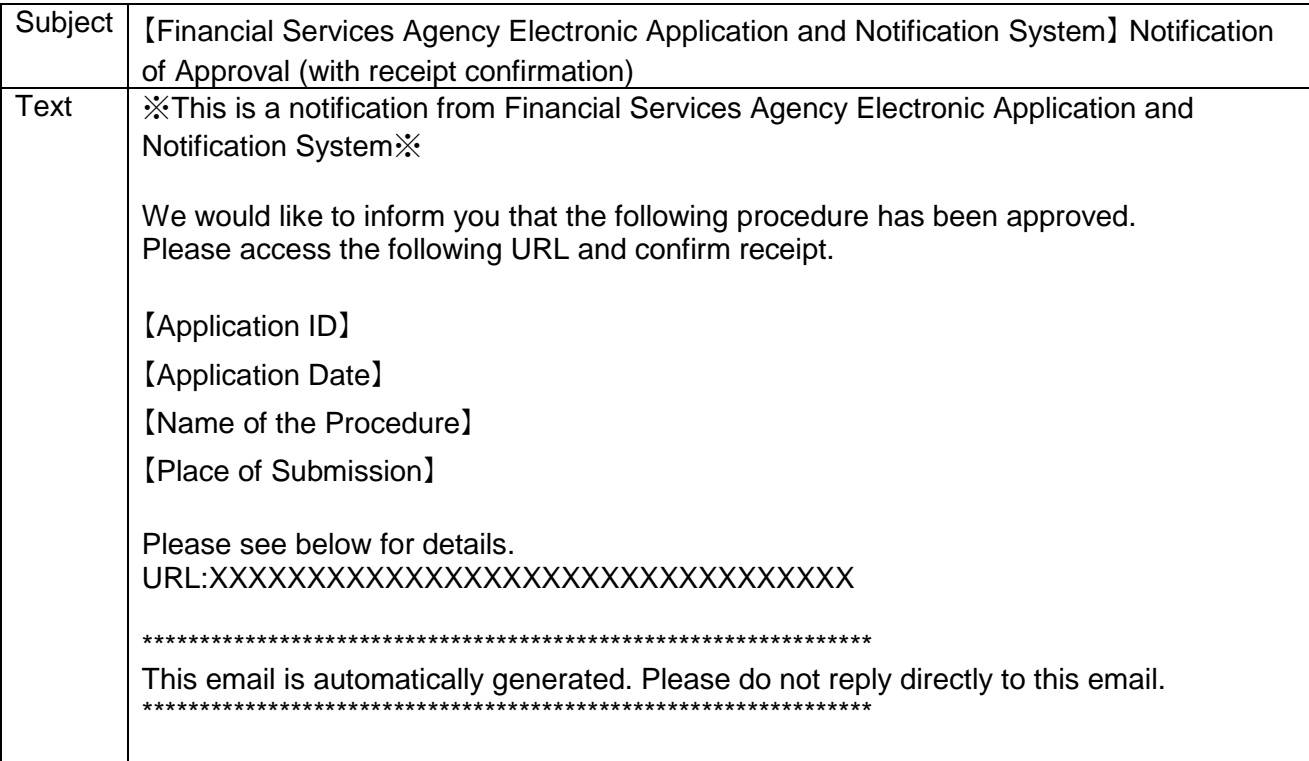

5. Content of the approval notice (with the confirmation of receipt) e-mail

6. Content of the procedure completion notice e-mail

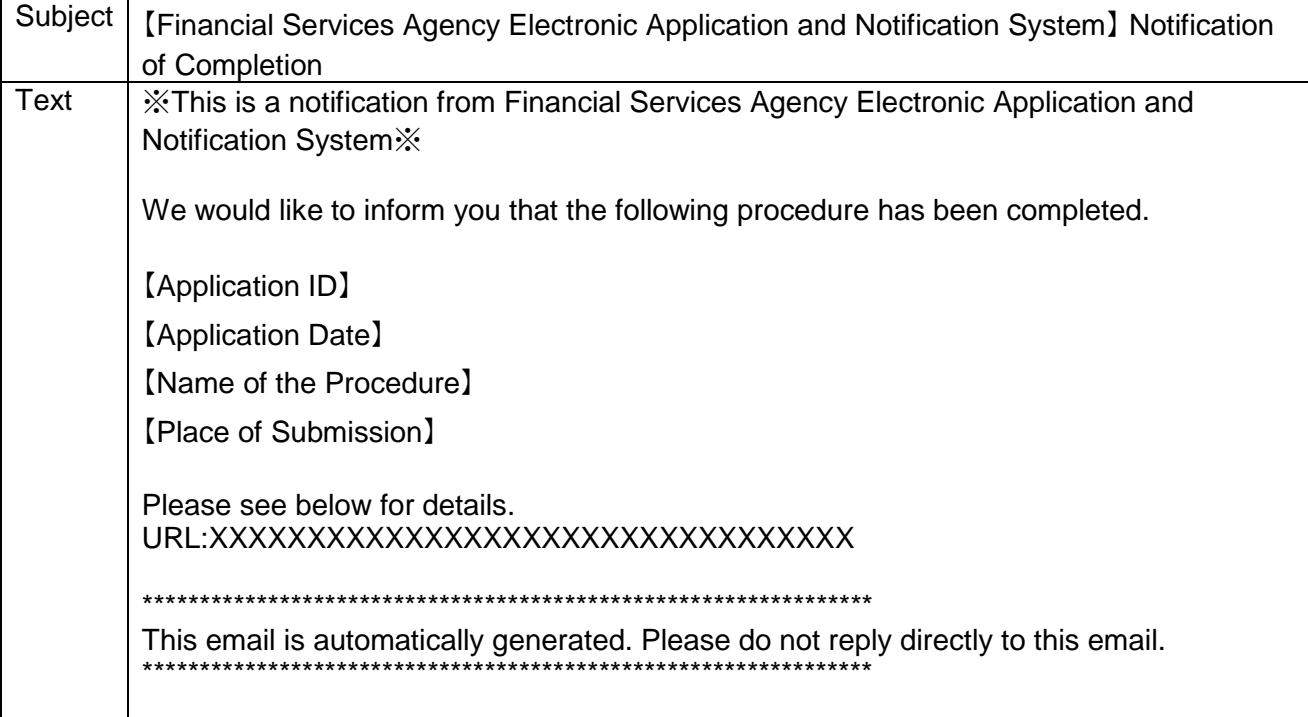

7. Content of the return notice e-mail

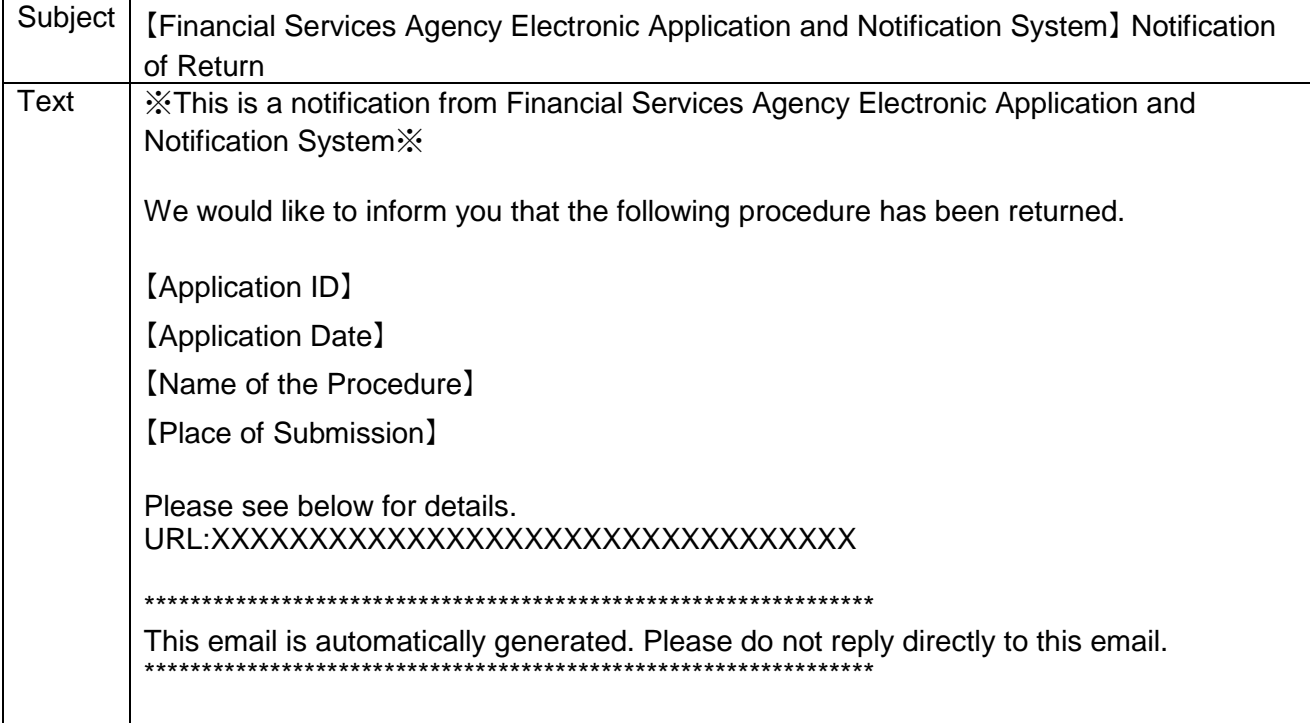

8. Content of the procedure cancellation notice e-mail

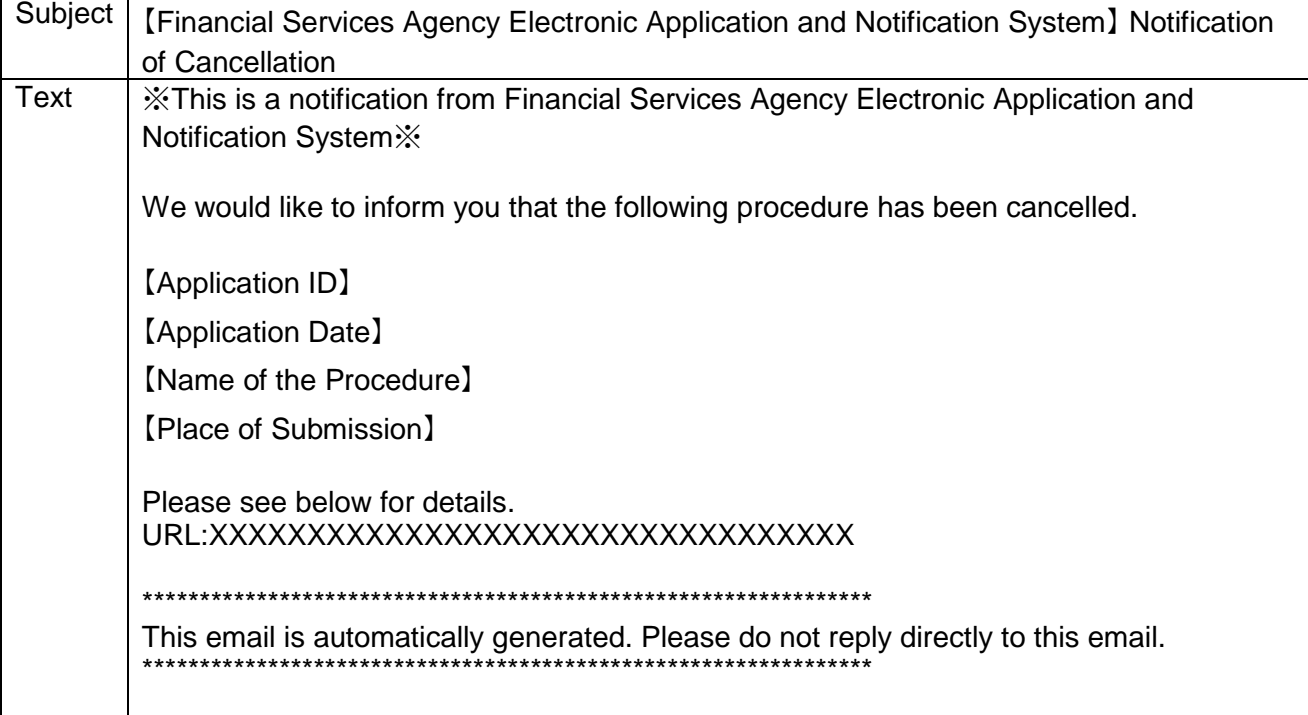

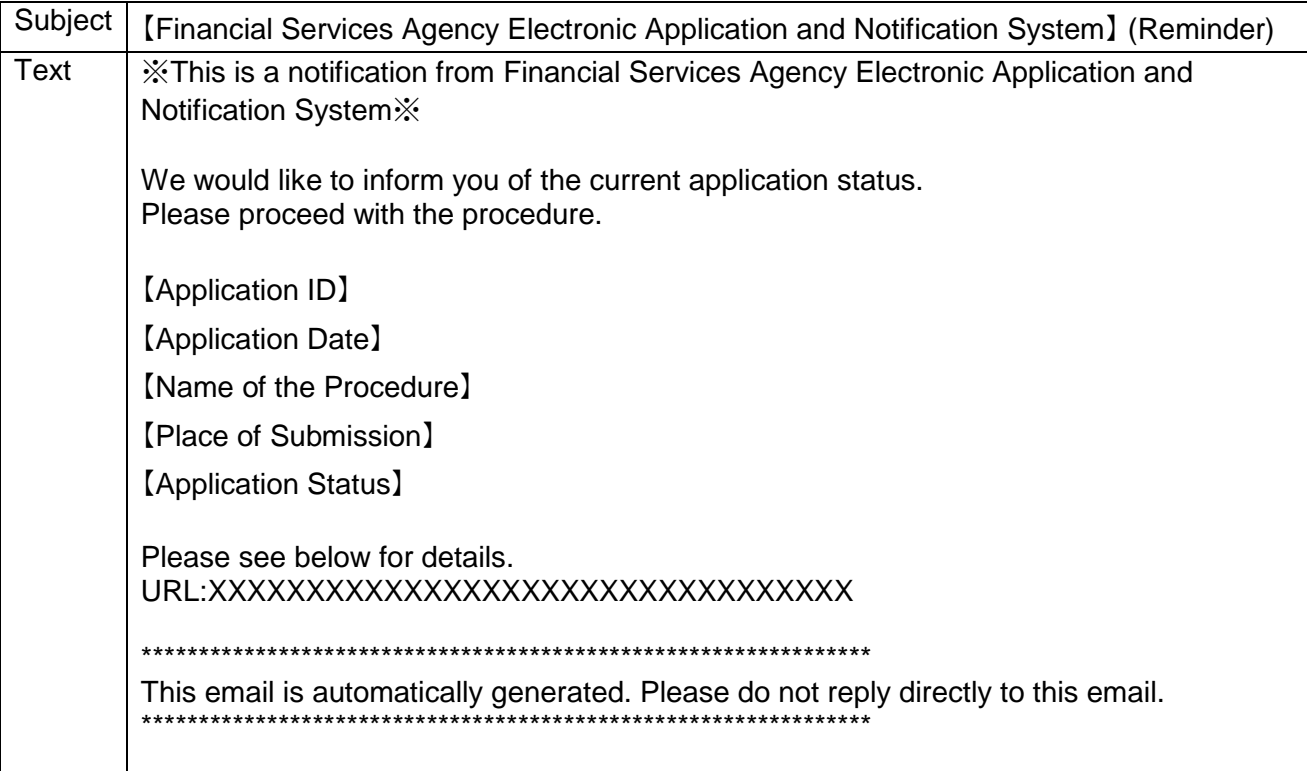

9. Content of the e-mail with the (remind) processing name